# ForexGridMaster Advanced Manual

FGM Advanced MT4 Expert Advisor [User Input Settings](#page-3-0) Guide updated Feb 5, 2015 Copyright 2010-2015 [ForexGridMaster.com](http://forexgridmaster.com/). All rights reserved. EA robot Design by James King Programmed by Gendec Design (v2.4 to v3.01 and v5.1, Express, Advanced and Pro (the Master is back)

**The contents of this presentation are for educational purposes only and should not be considered as investment advice in any way. ForexGridMaster.com, its owners, staff, affiliates and or associates, are not liable for any loss or damage of any kind which may arise directly or indirectly from the trading or use of any of ForexGridMaster.com offerings, including ForexGridMaster and ForexTradeManager Expert Advisor Robots and all related information and materials on or off the website. The Terms and Conditions for use of all materials related to ForexGridMaster and ForexTradeManager are available at <http://forexgridmaster.com/agreement.php> and also at <http://forexgridmaster.com/terms.php>.** 

## **Table of Contents** (TOC)

<span id="page-0-1"></span>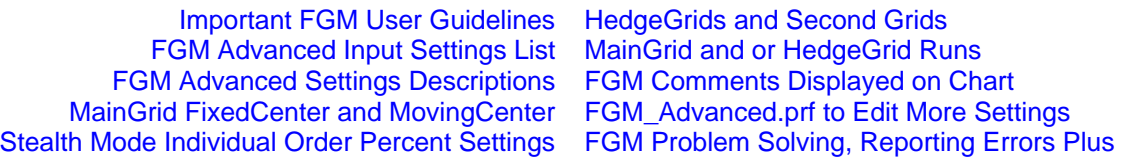

## **Introduction to ForexGridMaster Advanced**

**ForexGridMaster EA** (Expert Advisor) Robot has been in development since 2005 to enable Traders to create and trade their own unlimited number of automatic trading system strategies as well as trade those created and shared by others. All FGM Advanced input settings and what they do are transparent and easily configured by Trader. FGM was designed for, but not limited to, developing mathematically based grid trading strategies that profit from price moving up or down or both ways simultaneously, including trend, counter-trend, range, scalping, news and or breakout trading, and portfolio trading. FGM is also very versatile for precision semi-automatic manual trading, especially stealth scalping. The new settings ChartEquity, LotSizeScaling (replaces LotSizePercent), MaxOrderPeriod and MaxOrderFrequency for protection from price spikes and also the new Normalization process using Conversion-pairs with Account-currency, mark the transition from ForexGridMaster v5.1 to FGM Express and FGM Advanced versions. Sample strategy results are posted on our [Performance page,](http://www.forexgridmaster.com/performance.php) [ForexGridMaster YouTube Channel](https://www.youtube.com/channel/UCo1a5rAQF1GCnPRoj9vVfyw) and [FGM Forum.](http://forexgridmaster.com/fgm-forum/phpBB3/index.php) Back-testing Optimization Reports are posted and shared at [FORO](http://forexgridmaster.com/opt_reports.php) (FGM Optimization Reports Online) publicly or privately with viewing and download links for the preset strategy files created for and by those reports.

ForexGridMaster, going beyond the normal limits of MetaTrader 4 developed by [MetaQuotes,](http://www.metaquotes.net/en) is programmed with Industrial Strength code by a Master developer (Gendec Design) and is very much on the leading edge of automated Forex trading. It truly is the Rolls Royce for creating automated Forex strategies, and especially for grid trading.

Matching specific FGM Advanced strategies to the most appropriate brokers can make a big difference in the results achieved by Trader, especially when trading scalping strategies. I have traded at more than 20 carefully selected brokers since 2002 and the choices continue to evolve in favour of traders as brokers become more competitive, traders more aware, and regulatory agencies more watchful. Now it is the norm to expect low spreads (1 pip or less for eurusd), no or low commissions, no re-quotes, instant execution, no trade restrictions such as pending order distance from current price, tight stop losses, 1 to 30 ms latency from VPS to broker server, etc. These are important aspects to learn well, to take advantage of FGM, perhaps the best money making opportunity available today.

ForexGridMaster Advanced is user friendly, and it is also a very sophisticated software program with many choices that requires time and practice for the user to comprehend and apply all or some of the possibilities. Be warned that all the settings and possible combinations of settings may trigger a lot of brain-storming and fun. Gamers, take note.

#### <span id="page-0-0"></span>**Important FGM Advanced User Guidelines [TOC](#page-0-1)** [Settings](#page-3-0)

**1. After FGM Advanced is installed**, the manuals for FGM Express, ForexTradeManager, Back-testing, Latency, and the purchase agreement, etc. can be found via the Start menu > All Programs > ForexGridMaster. The active EA robot files are in the MT4 active data folder (Top menu > File > Open Data Folder). [View directory tree here.](#page-26-0) The MT4 trading platform has to be closed and restarted for FGM to work. For help whenever needed go to our [FGM Forum](http://forexgridmaster.com/fgm-forum/phpBB3/index.php)..

**2. Build** - FGM Advanced is best traded on MT4 builds 670 to 765, the latest available as of January 27, 2015.

**3. FGM Licensing** - FGM Advanced Full-version is licensed to Trader's account number and name, allowing up to 3 real money accounts and 5 demo accounts. FGM Advanced Trial-version only works on demo accounts. License changes can be made when needed by logging into to your [EAfactory account](https://my.eafactory.com/ForexGridMaster). [Settings](#page-3-0)

**4. Account-currency** - FGM can trade using any Account-currency… USD, EUR, GBP, JPY, CHF, AUD, etc. FGM also integrates Conversion-pair currency calculations (Normalization). This enables more accurate results when using different Account-currencies trading the same strategy and same currency pair on demo and real money accounts or in Strategy Tester. Metaquotes does not acknowledge this issue yet and consequently Strategy Tester results without Normalization can be inaccurate, very much so at times. For example, trading the AUDNZD using a USD Accountcurrency, the NZDUSD is the Conversion-pair (ratio of Account-currency USD to the NZD Quote-currency). This means in Strategy Tester that M1 historical data must be loaded for NZDUSD as well as AUDNZD for the FGM Advanced Normalization to work and obtain the most accurate back-testing results. In Strategy Tester the NZDUSD price action is seen tracked on the bottom right of the chart. Same example, but on a real money account, the NZDUSD must also be listed in the Market Watch window so that FGM will integrate the NZDUSD Conversion-pair price action in real time as well. Trading the AUDNZD with NZD as the Account-currency, no conversion pair is needed. Trading the AUDNZD with AUD as the Account-currency, the Conversion-pair is the AUDNZD itself.

**5. Decimal places** - FGM Advanced automatically detects whether the broker uses 2, 3, 4 or 5 decimal places for price quotes. So in any case, as an example, TakeProfitPips can be set to 17 pips regardless of whether the price quotes use 2, 3, 4 or 5 decimal places. In the case of the EURUSD as one example of 5th place decimal pricing, the 4th place decimal is the pip and the 5th a fraction of a pip called a point. If the EURUSD moves from 1.37010 to 1.37020 then it has moved 1 pip or 10 points. If it moves from 1.37010 to 1.37011, then it has moved 1/10th of a pip or 1 point. For currencies with 3 decimal places, such as the USDJPY, if it moves from 95.700 to 95.710, then it has moved 1 pip or 10 points, and if from 95.700 to 95.701, then it has moved 1/10th of a pip or 1 point.

**6. ECN** - We highly recommend MT4 to ECN brokers. I am an Introducing Broker to IC Markets in Australia, my referral link ... [http://icmarkets.com/?camp=1085,](http://icmarkets.com/?camp=1085) a win win situation for us both at no cost to you. They have the best spreads, execution, latency and no trade restrictions. They also have their servers in London and New York directly connected by special high speed connection in the same data center to the best VPS provider, Commercial Network Services, my referral link … (<https://cp.commercialnetworkservices.net/aff.php?aff=152> (more data center info [HERE](http://www.icmarkets.com/forex-trading-platform/trading-servers/)).

**7. Settings changes** - When starting a new strategy or make changes to an existing strategy (except settings that can be changed on-the-fly), remember the rule New Strategy = New Chart. Removing FGM from an old chart is ULTRA important because it clears the Globals associated with that Chart Strategy. To close associated trades, use the MT4 "One-Click Trading Mode" for fast delete of trades or perhaps ForexTradeManager if many trade orders.

**8. Time-frames** - FGM Advanced strategies are not time-frame dependent, meaning that any FGM strategy can be traded on any time frame and the only difference will be how well the trading action can be viewed. My routine is to always keep ForexGridMaster trading on the M1 time-frame only and I open an extra chart or two of the same currency pair on the same account to view other time-frames and indicators. The pending orders and open trades will also display on extra charts. The time-frame can be changed on-the-fly on the same chart that FGM trades, but doing so will effect the display size of the CloseRun bars due to MT4 object display limitations. [Settings](#page-3-0)

**9. Closing orders** - Whenever many open and or pending orders are triggered to close at the same time, by CloseRun settings and or ForexTradeManager, it takes time for the open trades and pending orders to all close. Price is moving so results will not be perfectly accurate. In normal market conditions, the difference is relatively small if any.

**10. Many orders** - The more open trades and pending orders on the trading charts, the more chances of execution delays, especially if the latency of trade execution is more than 50 ms. Also not all brokers are the same. The amount of technology involved, the broker and their server, their MT4 environment, the computer that FGM Advanced trades from, at home, office or VPS, bank feeds to the broker, the Internet, etc. is complicated and relatively in its infancy. MT4 executes only one line of code at a time per chart, and altho rare now, glitches can happen and starting out, it is important to keep a watchful eye on the MT4 platform as it trades FGM strategies, at least until it's known that all will work reliably. We very strongly recommend that all FGM strategies be traded on a demo account first and also backtest and forward-test them on Strategy Tester on at least 3 years of M1 data, or tick data, for as long as it takes to become familiar and confident with how all the FGM Advanced input settings work for those strategies. Start small when trading a real money account in the beginning. MT4 brokers are not equal and different MT4 broker platforms may produce different results for different reasons. However FGM Advanced programming is the best Industrial Strength quality and is capable of trading working strategies very reliably for an indefinite period of time.

**11. FGM EA smiley face** ---  $\bigodot$  --- When ForexGridMaster is trading and all is well, a small smiley face icon can be seen positioned at the top right of the currency pair chart window. Click on that smiley face to open FGM's properties window. Sometimes however, the info printed on the chart just below the smiley face is selected by mistake and FGM will not be opened to its properties window, especially if a larger font size has been chosen for the chart comments and stats display. Otherwise, just right-click in any clear area on the chart display and choose "Expert Advisors…" and then "Properties…". If ever there is an emergency situation when FGM cannot be accessed to change its property settings or cannot be removed for whatever reason, click the "Expert Advisors" button on the tool bar above to disable it, or simply close the chart window to remove FGM. If necessary, any open trades and pending orders will then need to be closed manually or by using ForexTradeManager. When FGM is active, the smiley face turns red and the input properties window is not accessible while it is red. [Settings](#page-3-0)

**12. Preset ".set" strategy files** - When creating strategies for FGM Advanced using the input settings described below, they can be saved as preset files in the "(MT4 Data Folder)\MQL4\Presets" default directory (or wherever desired), so that whenever ready to trade that strategy, ForexGridMaster can be opened on a chart and then "Load" the preset file from the "Inputs" tab. FGM preset files can also be saved and shared with others. We name preset files so that we can recognize what the strategy is and what some of the most important settings values are. FGM default strategy as an example, "audnzd\_bsct5-s0.05\_lsp0.015-ip16.2\_tp21\_m990-3\_crppbts0.3-ts0.0001\_ce25-us100k.set", is a BuySell CounterTrend strategy to trade the audnzd pair with GridSpacing=5 pips, GridSpacingStep=0.05 pips, LotSize(Proportional)=0.015, LotSizeIncreasePercent=16.2, TakeProfitPips=21, CR\_ProfitPercentBeforeTS=0.3 with CR\_TrailStopPercent=0.0001 and works best trading at least \$25,000 ChartEquity of US \$100,000 Account-currency. To trade smaller Account balances best to find a broker offering Cent accounts with minimum lot-sizes being nanolots (\$100 in trade) and pico-lots (\$10 in trade). [XM offers Cent accounts,](http://clicks.pipaffiliates.com/afs/come.php?id=59&cid=47651&ctgid=17&atype=1) trading nanolots or pico lots. .

<span id="page-2-0"></span>**13. Leverage** - Some brokers will allow as much as 1:500 leverage or more on their accounts. This means that FGM can trade a full standard lot of \$100,000 using only \$200 on margin, which is excellent for FGM, especially when trading for high profit. Most grid trading strategies need lots of margin for flexibility, especially for Portfolio trading. The leverage on the account that FGM is trading can be seen in the Experts tab entries, usually a line or two after FGM has been initialized. High leverage can be dangerous if Trader doesn't know what she is doing.

**14. Sharing strategies** - Preset ".set" files can be shared with other traders directly, on our [Forum](http://forexgridmaster.com/fgm-forum/phpBB3/) or online using [FORO](http://forexgridmaster.com/opt_reports.php). Our goal is to have many traders creating, back-testing and optimizing reliable winning strategies for all. Please visit and participate in our forum to help develop many profitable and reliable FGM strategies. [Settings](#page-3-0)

**15. Back-testing** - FGM should always use M1 data or Tick data for back-testing as no other time-frame will work properly. See the back-testing manual included with FGM purchase for more information. In History Center (Top menu > Tools > History Center > on the left, select currency pair > select 1 Minute (M1) > click the "Download" button very bottom left > to download M1 data from MetaQuotes (MT4 program developer). Proper back-testing saves tons of time and grief and can be fun and exciting, much like playing a great video game. Trading a real money account without having done any back-testing is like running towards the edge of a mile high cliff with a blindfold on. Downloading Metaquotes data is not so great for some currency pairs. We are now using AUDNZD M1 data from <http://www.histdata.com/download-free-forex-data/?/metatrader/1-minute-bar-quotes>, as the gaps are fewer

**16. MT5** - Here's an excellent letter by Daniel Fernandez (writer for CurrencyMag) to MetaQuotes that gives a good idea of where MetaTrader is at presently (as of July 15-14). Many experienced traders and developers are very frustrated with different aspects of MT4 and MT5 including myself ... [http://mechanicalforex.com/2013/05/an-open](http://mechanicalforex.com/2013/05/an-open-letter-to-metaquotes.html)[letter-to-metaquotes.html.](http://mechanicalforex.com/2013/05/an-open-letter-to-metaquotes.html) We agree with all of Daniel's comments except we think things have gotten better from build 745 onwards. We will monitor MetaTrader's progress closely to see if when to create any MT5 versions of FGM.

**17. JForex** - The JForex platform programmed in JAVA has built a solid reputation and we may eventually create JForex versions of ForexGridMaster which can be traded at DukasCopy and other brokers offering JForex as well.

## **ForexGridMaster Advanced Expert Advisor Input Settings List** [TOC](#page-0-1) [Settings](#page-3-0) .

These 96 Trader input settings (+ more drop down menu sub-choices) are linked to their descriptions further below. The default settings values match the FGM Express on board audnzd default strategy, for demonstration purposes only. Drag and drop FGM from the Navigator Experts directory on a currency pair chart and its properties window will open where any of the values of the settings listed below can be viewed and or changed. Click the OK button to start FGM Express trading its default strategy (if no settings changes are made first) beginning with Run 1 on the next tick.

#### Copyright 2010 to 2015 [ForexGridMaster.com.](http://forexgridmaster.com/) All rights reserved. Contact - [fgm@forexgridmaster.com](mailto:fgm@forexgridmaster.com)

- <span id="page-3-0"></span>1. [EANumber](#page-4-0)=15282
- 2. [SetFileName=](#page-4-1) bsct5-s0.05\_lsp0.015
- 3. [SetFileInfo](#page-4-2)= m990-3\_crppbts0.3
- 4. [ChartEquity](#page-4-3)=25000
- 5. [Main\\_Grid=](#page-4-4)Fixed\_Center
- 6. [Hedge\\_Grid](#page-5-1)=Not\_Active

#### *MainGrid\_General\_Inputs*

- 7. [Main\\_OrderType](#page-6-0)=Buy\_Sell
- 8. [Main\\_TrendDirection](#page-7-0)=Counter\_Trend
- 9. [Main\\_GridSpacing=](#page-7-1)5
- 10. [Main\\_MaxPendingBuyOrders](#page-7-2)=1
- 11. [Main\\_MaxPendingSellOrders=](#page-7-3)1
- 12. [Main\\_MaxOpenBuyTrades](#page-7-4)=60
- 13. [Main\\_MaxOpenSellTrades=](#page-7-5)60
- 14. [Main\\_CenterZonePips=](#page-7-6)0
- 
- 15. [Main\\_GridOrderReplacement](#page-9-0)=true 16. [OpenAtCurrentPrice=](#page-9-1)Not\_Used
- *MainGrid\_Order\_Inputs*
- 17. [Main\\_LotSize=](#page-9-2)0.015
- 18. [Main\\_LotSizeScaling=](#page-10-0)Proportional
- 19. [Main\\_TakeProfitPips=](#page-10-1)21
- 20. [Main\\_StopLossPips](#page-10-2)=0
- 21. [Main\\_BreakEvenStop](#page-10-3)=false
- 22. [Main\\_ProfitPipsBeforeBES=](#page-10-4)0
- 23. [Main\\_BreakEvenStopPlusPips](#page-11-1)=0
- 24. [Main\\_ProfitPipsBeforeTS=](#page-11-2)0
- 25. [Main\\_TrailStopPips=](#page-11-3)0
- 26. [Main\\_TakeProfitPercent](#page-11-4)=0
- 27. [Main\\_StopLossPercent](#page-11-5)=0
- 28. [Main\\_ProfitPercentBeforeTS=0](#page-11-6)
- 29. [Main\\_TrailStopPercent=](#page-11-7)0
- 30. [Main\\_MaxOrderPeriod=](#page-12-0)0
- 31. [Main\\_MaxOrderFrequency](#page-12-1)=0

#### *MainGrid\_FixedCenter\_Inputs*

- 32. [Main\\_GridSpacingStep=](#page-13-0)0
- <span id="page-3-2"></span>33. [Main\\_LotSizeIncreaseAmount=](#page-13-1)0.0
- 34. [Main\\_LotSizeIncreasePercent=](#page-13-2)16.2
- <span id="page-3-3"></span>35. [Main\\_LotSizeIncreaseFibo=](#page-13-3)false
- 36. [Main\\_TakeProfitPipsStep](#page-13-4)=0

*MainGrid\_MovingCenter\_Inputs*  37. [Main\\_BuySellOverLap=](#page-14-1)false 38. [Main\\_BuySellOffsetPips](#page-14-2)=0

## *HedgeGrid\_General\_Inputs*

- 39. [Hedge\\_OrderType](#page-15-0)=Buy\_Sell
- 40. [Hedge\\_TrendDirection=](#page-15-1)Trend
- 41. [Hedge\\_GridSpacing=](#page-15-2)6
- 42. [Hedge\\_MaxPendingBuyOrders=](#page-15-3)1
- 43. [Hedge\\_MaxPendingSellOrders=1](#page-15-4)
- 44. [Hedge\\_MaxOpenBuyTrades=](#page-15-5)6
- 45. [Hedge\\_MaxOpenSellTrades](#page-15-6)=6
- 46. [Hedge\\_CenterZonePips](#page-15-7)=360
- 47. [Hedge\\_GridOrderReplacement=](#page-16-0)true

#### *HedgeGrid\_Order\_Inputs*

- 48. Hedge LotSize=3.0
- 49. [Hedge\\_LotSizeScaling](#page-17-0)=Proportional
- 50. [Hedge\\_TakeProfitPips](#page-17-1)=21
- 51. [Hedge\\_StopLossPips=](#page-17-2)0
- 52. [Hedge\\_BreakEvenStop=](#page-17-3)false
- 53. [Hedge\\_ProfitPipsBeforeBES](#page-17-4)=0
- 54. [Hedge\\_BreakEvenStopPlusPips=](#page-17-5)0
- 55. [Hedge\\_ProfitPipsBeforeTS](#page-17-6)=0
- 56. [Hedge\\_TrailStopPips](#page-17-7)=0

*HedgeGrid\_FixedCenter\_Inputs* 57. [Hedge\\_LotSizeIncreasePercent](#page-17-8)=6

#### *CloseRun\_Inputs*

- 58. [CR\\_AutoRestart=](#page-18-1)true 59. [CR\\_RestartPipsUpOrDown](#page-18-2)=0
- 60. [CR\\_RestartSeconds=](#page-18-3)0
- 61. [CR\\_ProfitPercent](#page-18-4)=0
- 62. [CR\\_LossPercent](#page-18-5)=70
- 63. [CR\\_ProfitPercentBeforeTS](#page-19-0)=0.3
- 64. [CR\\_TrailStopPercent](#page-19-1)=0.0001
- 65. [CR\\_ProfitPips=](#page-19-2)0
- 66. [CR\\_LossPips=](#page-19-3)0
- 67. [CR\\_ProfitMoneyBeforeTS](#page-19-4)=0

**Important** - Some of the above 96 settings and sub-settings can be changed on-the-fly, meaning that the FGM properties window can be opened while the robot is trading, and some input settings changed without removing the EA first. Settings that can be changed on-the-fly are generally those that will not change the basic trading strategy. FGM Advanced is a major upgrade so older version preset ".set" strategy files will need to be adjusted once loaded.

 FGM Advanced trades two types of grids, a MainGrid and or a HedgeGrid (or second grid). HedgeGrid settings always operate totally apart from the MainGrid settings except that CloseRuns are triggered by the net profit and loss calculations of both MainGrid and HedgeGrid trades combined. Please note that the HedgeGrid system is really a second grid system that doesn't have to be used for hedging and it means that two grids can be traded on the same chart, each grid having its own unique advantages. For a simple example, a 2nd grid strategy matching the 1<sup>st</sup> grid strategy can have Hedge\_TakeProfitPips=15 while Main\_TakeProfitPips=21, to cover price action more thoroughly. The default values of all the settings listed below combine as the default FGM Advanced BuySell CounterTrend strategy that is optimized to trade the AUDNZD. It may work for other currency pairs with similar price action and adjustment of settings' values. In any case, the default strategy is for demonstration purposes only. Back-test and

FGM Advanced (February 5, 2015) Page 4 of 28

- 68. [CR\\_TrailStopMoney=](#page-19-5)0
- 69. [CR\\_PriceMaximum](#page-19-6)=0.0
- 70. [CR\\_PriceMinimum=](#page-19-7)0.0

<span id="page-3-1"></span>**FGM Advanced Expert Advisor Input Settings Descriptions** [TOC](#page-0-1) [Settings](#page-3-0) 

- 71. [CR\\_PriceTrailStopPips=](#page-20-0)0.0
- 72. [CR\\_LossStop](#page-20-1)=true
- 73. [CR\\_IncludeClosedTradesNet](#page-20-2)=true

#### *Time and Day\_Inputs*

- 74. [GridStartTime=](#page-20-3)ignore
- 75. [GridStopTime](#page-20-4)=ignore
- 76. [FridayCloseTime](#page-20-5)=ignore
- 77. [FridayCloseProfitOnly](#page-20-6)=true
- 78. [FridayCloseTimePeriod=](#page-21-0)120
- 79. [TradeSunday=](#page-21-1)true
- 80. [CloseForSundayFridayTime=](#page-21-2)ignore
- 81. [TradeMonday](#page-21-3)=true
- 82. [TradeTuesday=](#page-21-4)true
- 83. [TradeWednesday=](#page-21-5)true
- 84. [TradeThursday=](#page-21-6)true
- 85. [TradeFriday=](#page-21-7)true
- 86. [CloseDayLeadTime](#page-21-8)=0

#### *Miscellaneous \_Inputs*

- 87. [GridStartPriceUp](#page-21-9)=0
- 88. [GridStartPriceDown](#page-22-0)=0
- 89. [ShowComments](#page-22-1)=true
- 90. [OpenTradeSlippage=](#page-22-2)0
- 91. [CloseTradeSlippage=](#page-22-3)0
- 92. [LogActivity=](#page-22-4)true

*Close\_Now\_Inputs*

93. [LogDebugInfo](#page-22-5)=false

94. [CloseGreaterProfitThan=](#page-23-1)0 95. [CloseGreaterLossThan=](#page-23-2)0 96. [CloseOrdersNow=](#page-23-3)None

**Important** - More options to change what FGM displays on the chart, set alerts, etc. are In the [FGM\\_Advanced.prf](#page-23-0) file. Back and Walk-forward test FGM strategies in Strategy Tester over at least a 3 year historical period to fully understand the settings and their combinations, and what they do exactly. Do not underestimate how important it is to do this.

walk-forward test all FGM strategies over at least a 3 year historical period to gain a thorough understanding of how the strategy works and what the risks are before trading real money. See our Back-testing manual for more details.

 View how FGM Express trades at the [ForexGridMaster YouTube Channel](https://www.youtube.com/channel/UCo1a5rAQF1GCnPRoj9vVfyw), where I back-test the previous default strategy live for 1 year up until August 30, 2014, explaining trading activity as it trades. [View here,](#page-27-0) stats of a 56 month back-test trading the same strategy. What you see also applies to FGM Advanced because it trades the exact same default strategy, but of course has many more options for settings adjustments.

 Trader can easily back-test the FGM default strategy too. In the Strategy Tester EA Properties window on the "Testing" tab, as one example, set "Initial deposit: 100,000 USD" to enable Portfolio trading using ChartEquity=25000 with FGM trading on more than one chart or simply provide more margin buffer. Still on "Testing" tab, set "Positions: Long & Short", "Optimized parameter: Balance", and un-check "Genetic algorithm". On the "Optimization" tab leave all choices un-checked. Those steps enable all results to be shown, to learn from negative results as well as positive ones. In the MT4 History Center (top menu > Tools > History Center) we advise that Trader import AUDNZD and NZDUSD M1 data from [http://www.histdata.com/download-free-forex-data/?/metatrader/1-minute-bar-quotes,](http://www.histdata.com/download-free-forex-data/?/metatrader/1-minute-bar-quotes) as the M1 AUDNZD and NZDUSD data downloaded from Metaquotes is not complete.

 We highly recommend those steps be learned from first, before customizing the strategy to a particular trading style, risk tolerance, and goals. You may also want to activate the HedgeGrid settings to hedge the MainGrid or use it as a second grid trading on the sane chart. Portfolio trading can be setup by trading a second instance (or more) of FGM on a second chart (or more) and dividing Account deposit into sub-accounts using the [ChartEquity](#page-4-3) setting.

<span id="page-4-0"></span>1. **EANumber**=15282 - (EAN) This input enables each instance of FGM Advanced to keep track of its own trades and calculations separate from other instances of FGM, other EAs, and also any trades placed manually, on the same currency pair or different currency pairs in the same trading account. Each FGM must run by itself on its own chart and its EANumber must be uniquely different from each EANumber used by other EAs on other charts. ForexGridMaster's input settings affect only trade orders associated with the EANumber of that FGM instance. This is different from ForexTradeManager whose settings can affect all trade orders placed manually and or by other EAs. It doesn't matter what EANumber is chosen except that the number is limited to 9 digits. When finished with a strategy and switching to a new strategy, remove FGM from the chart first, and when starting again with a new strategy, change either the EANumber or delete chart objects so that the Current Run Stats on the chart are reset properly for a new beginning, and also the robot will not be influenced by any historical trading activity that occurred previously. This setting cannot be changed on-the-fly. [Settings](#page-3-0)

<span id="page-4-1"></span>2. **SetFileName**=e\_audnzd\_bsct5-s0.05\_lsp0.015-ip16.2\_tp21 - (SFN) The values set here are displayed on the chart that FGM is trading in the MT4 trading platform, top right. Anything can be typed here, but most useful is a name that indicates the most important settings values of the strategy. This setting and the next setting describe the current FGM Advanced on board default strategy for trading the AUDNZD. The value "bsct5-s0.05" indicates the strategy is a [BuySell](#page-6-0), [CounterTrend](#page-7-0), [FixedCenter](#page-4-4) strategy with [GridSpacing=](#page-7-1)5 pips with [GridSpacingStep](#page-13-0)=0.05 pips. The value "lsp0.015-ip16.2" indicates [LotSize](#page-9-2)=0.015 with [LotSizeScaling=](#page-10-0)Proportional and [LotSizeIncreasePercent=](#page-13-2)16.2. The value "tp21" indicates [TakeProfitPips](#page-10-1)=21 pips. This setting can be changed on-the-fly.

<span id="page-4-2"></span>3. **SetFileInfo**=m990-3\_crppbts0.3-ts0.0001\_ce25-us100k - (SFI) Anything can be typed here and it displays on the chart beneath SetFileName mentioned above. This is more info about the strategy. The value "m990-3" indicates [MaxOrderPeriod=](#page-12-0)990 and [MaxOrderFrequency=](#page-12-1)3, so 3 open trade orders are the max allowed during the MaxOrderPeriod of 990 seconds. The value "crppbts0.3-ts0.0001" indicates [CR\\_ProfitPercentBeforeTS=](#page-19-0)0.3 and [CR\\_TrailStopPercent=](#page-19-1)0.0001. The value "ce25-us100k" indicates that trading account equity is \$100,000 US and that [ChartEquity=](#page-4-3)25 (\$25,000 US) is traded. (CR\_ indicates a [CloseRun](#page-18-6) setting). This setting can be changed on-the-fly.

<span id="page-4-3"></span>4. **ChartEquity**=25000 - (CE) When set to default 0.0, total account equity will be traded. When set to a money value, FGM trades only the value set. For example, if account equity is \$100,000 and ChartEquity=25000, then FGM trades only \$25,000. If CR\_ProfitPercent=10 and that target is reached, a Close[Run](#page-18-0) is triggered and Run 1 closes all trade orders to capture the \$2500 net profit and ChartEquity increases by 10% and then Run 2 starts with \$27,500 being traded. In this example, 4 FGMs could be trading simultaneously, each trading \$25,000 on its own chart. Also, total account equity can be traded on one chart and part equity on others. This is another and perhaps better way for certain strategies, to have a main account divided up into sub-accounts. This setting cannot be changed on-the-fly.

<span id="page-4-4"></span>5. **Main\_Grid**=Fixed\_Center or Moving\_Center or Not\_Active - (MGFC or MGMC or MGNA) When set to Not\_Active, the MainGrid is not activated for trade. When set to Fixed\_Center, the current market bid price will be the FixedCenter when FGM initiates Run 1. However when [OpenAtCurrentPrice](#page-9-1) is enabled, then the FixedCenter will be half of the [GridSpacing](#page-7-1) pips value away from the price that the buy or sell trade opened at, and exactly between the first buy and sell slot positions in a BuySell Grid. FixedCenter will remain at the same price for the duration of the Run, and the rest

of the grid will develop based on that FixedCenter price. For Run 2 and follow-up Runs from there, FixedCenter will be determined as it was in Run 1. The *[MainGrid\\_FixedCenter\\_Inputs](#page-12-2)* section settings can be used to modify FixedCenter MainGrid strategies.

 When Main\_Grid=Moving\_Center, the initial MovingCenter price will be the current market bid price. The rest of the grid will develop based on that initial MovingCenter price, and MovingCenter price continues moving.

 Because some brokers do not allow pending orders to be placed within 5-20 pips (more or less) of market price, depending on GridSpacing and chosen currency pair, the initial grid position slots next to MainGrid center may not be filled with pending orders until current price has moved away far enough to allow it. In the meantime, grid slots further out from MainGrid center are filled when and where possible according to the already established initial MainGrid center price and other input settings choices.

 A MovingCenter will change to always be the current moving market bid price when trading either a Buy or a Sell grid, or a BuySell grid combined with [BuySellOverlap](#page-14-1)=true and or a set [BuySellOffsetPips](#page-14-2) value. However, if trading

a BuySell grid and BuySellOverlap=false, then the MovingCenter will center itself and remain between the buy and sell orders and will move as needed to always be between the buy and sell orders. Buy and sell pending orders will be placed as close as possible to the MovingCenter price according to the GridSpacing and or [CenterZonePips](#page-7-6) settings. See examples immediately below. Main\_Grid setting cannot be changed on-the-fly.

#### <span id="page-5-0"></span>**MainGrid FixedCenter and MovingCenter <b>TOC** [Settings](#page-3-0)

 Trading a MainGrid FixedCenter strategy, Buy and Sell pending orders are kept separated from each other, buys on one side of FixedCenter price and sells on the other, no overlap allowed. As an example, when FGM trades a MainGrid BuySell Trend strategy, only pending Buy stop orders can be placed above FixedCenter price and only pending Sell stop orders can be placed below. If FGM trades a MainGrid Buy Trend HalfGrid as another example, then only pending Buy stop orders can be placed above FixedCenter price which will be half the Main\_GridSpacing value below the 1<sup>st</sup> open buy order, whether pending or open. If trading a MainGrid Buy CounterTrend HalfGrid strategy, then only pending Buy limit orders can be placed below FixedCenter price.

 Trading a MainGrid MovingCenter strategy with [GridStartPriceUp=](#page-21-9)0.0 and GridStartPriceDown=0.0 (both disabled), Run 1 will start immediately at the current market bid price, but having a MovingCenter it will always move as market bid price changes for the duration of Run 1. For Run 2, the starting MovingCenter will again be the immediate market bid price after the close of Run 1. Follow-up Runs when CR AutoRestart=true will continue the same way.

Trading a MainGrid MovingCenter strategy on the eurusd as an example, with GridStartPriceUp=1.3255 and or GridStartPriceDown=1.3195, Run 1 will start in the future when the current market bid price goes up by 30 pips to 1.3255 or down to 1.3195. For Run 2, if CR\_AutoRestart=true, the starting MovingCenter will be the immediate market bid price after the close of Run 1 which will be at a different center price than where Run 1 started. Follow-up Runs will continue the same way. When GridStartPriceUp and or GridStartPriceDown=(any value more than 0), then it only applies to Run 1 and not any follow-up Runs. Both are immediately disabled after one is triggered and the MainGrid opens and they can only be re-enabled again by manual intervention at the beginning to trigger Run 1. These settings can be changed on-the-fly if neither of them has not yet been triggered. [Settings](#page-3-0)

<span id="page-5-1"></span>6. **Hedge\_Grid**=Not\_Active or Fixed\_Center or Moving\_Center - (HGNA or HGFC or HGMC) When set to the default Not\_Active, then the HedgeGrid is not activated and all settings below are disabled in *HedgeGrid\_General\_Inputs*, *HedgeGrid\_Order\_Inputs, and HedgeGrid\_FixedCenter\_Inputs settings* sections. When set to Fixed\_Center or Moving\_Center then a HedgeGrid can be created to either hedge an active MainGrid or trade a second grid along with the MainGrid. The HedgeGrid can also be traded on its own, the advantage being that when it is a FixedCenter HedgeGrid, Hedge MaxOpenBuyTrades and SellTrades are restricted to the number set as the max number being open at any given time, however the grid slot positions are not restricted as they are in a FixedCenter MainGrid . This setting cannot be changed on-the-fly.

 When set to Fixed\_Center, similar to a MainGrid FixedCenter, whatever HedgeGrid pending orders are placed, the HedgeGrid created will remain fixed for the duration of the Run. When a triggered CloseRun closes all trade orders and CR\_AutoRestart=true, then both MainGrid and HedgeGrid will start up at the immediate current market bid price after all previous Run orders are closed. Again, the important difference between a FixedCenter HedgeGrid and a FixedCenter MainGrid is that the MainGrid number of grid positions (slots) for pending orders are fixed by the MainGrid settings [Main\\_MaxOpenBuyTrades](#page-7-4) and [Main\\_MaxOpenSellTrades,](#page-7-5) whereas the HedgeGrid orders are not restricted going away from HedgeGrid center where they can be placed further and further out according to their Hedge GridSpacing as price continues outwards until either a CloseRun or a Margin or FGM's internal restriction is reached. FGM restricts max open grid positions to 500, 250 positions on the Buy side and 250 on the Sell side.

When set to Moving Center, Hedge CenterZone will move similar to how Main CenterZone moves when trading a MovingCenter grid. Hedge\_CenterZone will move as the HedgeGrid buys and sells move, and no HedgeGrid orders

(open or pending) can occupy a position within the Hedge\_CenterZone no matter where it is. The Hedge\_CenterZone will move in the direction of price and closing HedgeGrid orders within the current Run, and will remain between the HedgeGrid buy and sell orders. For example, if Hedge\_CenterZonePips=100, and Hedge\_GridSpacing=20, and initial MovingCenter is at 1.3050, it looks like this …

------- hedge buy 2 stop ------- at 1.3120 Hedge GridSpacing=20 ------- hedge buy 1 stop ------- at 1.3100

**Hedge CenterZonePips=100** --- will move up or down as HedgeGrid buys and sells move.

------- hedge sell 1 stop ------- at 1.3000 Hedge\_GridSpacing=20 [Settings](#page-3-0) ------- hedge sell 2 stop ------- at 1.2980

… and then price moves down to 1.2970, then the HedgeGrid will look like this …

------- hedge buy 2 stop ------- at 1.3100 (moved down from 1.3120 when hedge buy 1 stop moved down) Hedge GridSpacing=20

------- hedge buy 1 stop ------- at 1.3080 (moved down from 1.3100 when hedge sell 1 closed)

**Hedge\_CenterZonePips=100** --- moved down 20 pips

------- hedge sell 2 opened --- at 1.2980 (2nd hedge sell opened as price moved down)

------- hedge sell 1 closed ---- at 1.2970 (Hedge\_TakeProfitPips=30 reached)

------- hedge sell 3 stop ------- at 1.2960 (placed when hedge sell 1 closed)

… and then price moves all the way back up from 1.2970 to 1.3110, then the HedgeGrid will look like this …

------- hedge buy 3 stop ------- at 1.3120

------- hedge buy 1 closed ---- at 1.3110 (Hedge TakeProfitPips=30 reached)

------- hedge buy 2 opened --- at 1.3100 (when price moved up to here)

#### **Hedge CenterZonePips=100** --- moved back up 20 pips [Settings](#page-3-0) Settings

------- hedge sell 3 stop ------- at 1.3000 (placed when hedge buy 1 closed) Hedge GridSpacing=20 ------- hedge sell 2 open ------ at 1.2980 (2nd hedge sell opened did not reach take profit)

… and then price keeps moving up from 1.3110 to say 1.3130, then the HedgeGrid will now look like this …

------- hedge buy 4 stop ------- at 1.3140 ------- hedge buy 2 closed ---- at 1.3130 (Hedge\_TakeProfitPips=30 reached) ------- hedge buy 3 open ------ at 1.3120 (opened when price moved up from 1.3110 ) .

**Hedge\_CenterZonePips=100** --- moved back up 20 pips

------- hedge sell 3 stop ------- at 1.3020 (moved up 20 pips)

## *MainGrid\_General\_Inputs*

These settings apply only to the MainGrid that the strategy trades.

<span id="page-6-0"></span>7. **Main\_OrderType**=Buy\_Sell or Buy\_Full or Sell\_Full or Buy\_Half or Sell\_Half - (BS or BF or SF or BH or SH) This input determines whether the trade orders placed by FGM Advanced are either all buy orders, all sell orders, or both buy and sell orders, and also whether they use either a HalfGrid or FullGrid of orders. As an example, if the default BuySell is chosen, and trading a Trend grid of orders is chosen to capture profit in the direction of the price trend, then buy stop orders will be placed above MainGrid center and sell stop orders below. If BuySell is chosen and

trading a CounterTrend grid of orders, then buy limit orders will be placed below MainGrid center and sell limit orders above. This setting cannot be changed on-the-fly. [Settings](#page-3-0)

 When set to Buy\_Full or Sell\_Full, MainGrid orders will be placed equally divided on both sides of grid center, or one side only when set to Buy\_Half or Sell\_Half. BuySell grids automatically trade 2 HalfGrids because a HalfGrid of buy orders is being traded with a HalfGrid of sell orders. This setting cannot be changed on-the-fly. .

Here are some basic examples …

- 1. Trade a Buy Trend grid to profit on price that is trending upwards. Choose FullGrid which will place pending buy stop orders above either a Moving or FixedCenter price, and pending buy limit orders below, choose HalfGrid which will place pending buy stop orders above a Moving or FixedCenter price, but no buy limits below. Trend trading HalfGrids in one direction only will lessen the number of accumulating open negative trades due to long price runs or spikes in the opposite direction of the trend. Depending on GridSpacing, use of Main\_CenterZonePips, and how strong the trending is, as much as 30% or so less trades will opened by retracements opening buy stop pending orders that are following the price downwards from above.
- 2. Trade a Buy CounterTrend Half grid when expecting price to drop and turn back up. This will place a HalfGrid of pending buy limit orders below either a Moving or FixedCenter, but no buy stops above.
- 3. Trade a BuySell CounterTrend grid on price that is ranging. When trade a BuySell strategy it automatically trades 2 HalfGrids, placing pending sell limit orders above either a Moving or FixedCenter price, and pending buy limit orders below either a Moving or FixedCenter price.

<span id="page-7-0"></span>8. Main TrendDirection=Counter Trend or Trend - (CT or T) This input determines whether the Grid of orders traded will be a Trend or a CounterTrend grid strategy. A Trend grid places buy stops above grid center (Buy Trend), or sell stops below grid center (Sell Trend) or both (BuySell Trend). A CounterTrend strategy places buy limits below grid center (Buy CounterTrend), or sell limits above grid center (Sell CounterTrend) or both (BuySell CounterTrend). This setting cannot be changed on-the-fly. [Settings](#page-3-0)

<span id="page-7-1"></span>9. **Main\_GridSpacing**=5 - (MGS) This input determines the distance in pips from each trade order grid slot to the next trade order grid slot of the same type (buys or sells) in the trading grid. If the [Main\\_CenterZonePips](#page-7-6) setting is used then the first pending orders start at the exact edge of the CenterZone and GridSpacing applies from there. The GridSpacing can be increased from one trade order to the next going out from grid center by using the setting [Main\\_GridSpacingStep](#page-13-0). This setting cannot be changed on-the-fly.

<span id="page-7-2"></span>10. **Main\_MaxPendingBuyOrders**=1 - (MMPBO This input determines at grid start the maximum number of pending buy limit and or buy stop orders permitted at any one time. If either or both Main\_MaxOpenBuyTrades and Main MaxOpenSellTrades below are set to a number other than the default 0, then they will determine the limit of open trade slots allowed, and the number of pending orders will be controlled accordingly, meaning that MaxPendingBuyOrders cannot be set to a higher value than set for MaxOpenBuyTrades. If the number of open buy or sell trades reaches their limit, but then decreases (one or more open trades close), then FGM will resume opening pending orders to match. FGM also limits the total number of open pending orders to a maximum of 100. Some brokers may not allow that many open trades orders. This setting can be changed on-the-fly to a higher value but not lower.

<span id="page-7-3"></span>11. **Main\_MaxPendingSellOrders**=1 - (MMPSO) This operates exactly like above but applies to pending sell orders.

<span id="page-7-4"></span>12. **Main\_MaxOpenBuyTrades**=60 - (MMOBT) When set to a number value, this input limits the number of open buy trade grid slots at any one time to that number. Manual trades or other EAs with a unique EANumber can be traded on the same currency pair and or other pairs on other charts on the same account, without them being affected by this setting. Most brokers limit the total number of orders placed in an account and some don't. This setting can be changed on-the-fly when [Main\\_Grid=Moving\\_Center](#page-4-4) but not when Main\_Grid=Fixed\_Center. When trading a FixedCenter grid and MaxOpenBuyTrades=60 for example, then the total number of Grid buy slots (grid positions) that can be occupied by buy orders on the Grid buy side is fixed at 60. Any trade orders occupying any of those 60 positions can be opened, closed and replaced within a Run according to values set for other FGM inputs. [Settings](#page-3-0)

<span id="page-7-5"></span>13. **Main\_MaxOpenSellTrades**=60 - (MMOST) This operates exactly as the one above but applies to sell orders.

<span id="page-7-6"></span>14**. Main\_CenterZonePips**=0 - (MCZP) When set to the default 0, this input is ignored. When set to a number of whole pips greater than 0, then a MovingCenter or FixedCenter CenterZone, the pips depth of the value set, is created at and centered by MainGrid center. This CenterZone separates the placement of buy and sell orders, by the set value. For example, if Main\_CenterZonePips=30, then no MainGrid orders (pending or open) can occupy, at the time of placement, a position inside the 30 pip CenterZone. If a MovingCenter strategy is traded, then the CenterZone can move as the position of the buys and sells move, however no MainGrid orders (open or pending) can occupy, at the time of placement, a position within the CenterZone no matter where it is. HedgeGrid orders are the exception, meaning that HedgeGrid orders can be placed inside the MainGrid CenterZone (which is possible but not normal), the same as MainGrid orders can be placed inside of the Hedge\_CenterZone (which is common to do). When trading a HalfGrid, say a Buy Trend strategy, then the Main CenterZone space is half what Main CenterZonePips is set to. This setting cannot be changed on-the-fly.

 When trading a MovingCenter strategy, the MainGrid CenterZone moves in the direction of price and closing orders (if orders are closing) within the current Run, and will remain between the buy and sell orders and will move as needed to always be between the buy and sell orders. However, when trading a FixedCenter strategy, then the CenterZone will remain fixed in place for the duration of the Run, keeping buys and sells separated. When trading a BuySell strategy and Main BuySellOverlap=true, then Main CenterZonePips=0 must be set to disable the input. Main\_CenterZonePips cannot be changed on-the-fly. Here are examples of how the CenterZone works with a FixedCenter or MovingCenter …

a. FixedCenter --- Main\_Grid=Fixed\_Center, Main\_GridSpacing=15, Main\_CenterZonePips=100, Settings Main\_TakeProfitPips=35, Main\_MaxPendingBuyOrders=2. Looks like this ...

------- buy 2 stop ------- at 1.3115 Main GridSpacing=15 ------- buy 1 stop ------- at 1.3100

**CenterZonePips=100** --- Remains fixed in place until the Run closes.

------- sell 1 stop ------- at 1.3000 Main\_GridSpacing=15 ------- sell 2 stop ------- at 1.2985

In the above example the CenterZone is fixed between 1.3000 and 1.3100 within the current Run. So if price moves down as an example, and sell 1 is opened at 1.3000 and then closed at 1.2965 by reaching its Main TakeProfitPips=35, the CenterZonePips=100 will simply remain from 1.3000 to 1.3100 until the Run closes.

b. **MovingCenter** --- Main\_Grid=Moving\_Center, Main\_GridSpacing=15, Main\_CenterZonePips=100, Main\_TakeProfitPips=35, Main\_MaxPendingBuyOrders=2. Looks like this ...

------- buy 2 stop ------- at 1.3115 Main GridSpacing=15 ------- buy 1 stop ------- at 1.3100

**CenterZonePips=100** --- Initial CenterZone placement which will move up or down as buys and sells move.

------- sell 1 stop ------- at 1.3000 Main\_GridSpacing=15 [Settings](#page-3-0) ------- sell 2 stop ------- at 1.2985

When price moves down to 1.2965, then the MainGrid will then look like this …

------- buy 2 stop ------- at 1.3100 (moved down from 1.3115 when buy 1 stop moved down) GridOrderSpacing=15 ------- buy 1 stop ------- at 1.3085 (moved down from 1.3100 when sell 1 closed)

**CenterZonePips=100** --- moved down 15 pips

------- sell 2 open ------- at 1.2985 (opened when price moved down) Main\_GridSpacing=15 ------- sell 3 open ------- at 1.2970 (opened when price moved down) Main\_GridSpacing=15 15 --- sell 1 closed at 1.2965 (opened at 1.3000 and Main\_TakeProfitPips=35 reached) ------- sell 4 stop -------- at 1.2955 (placed when sell 2 opened) Main GridSpacing=15 ------- sell 5 stop -------- at 1.2940 (placed when sell 3 opened)

## If price then moves all the way up from 1.2965 to say 1.3110, then the MainGrid will now look like this …

------- buy 4 stop ------- at 1.3130 (placed when buy 2 opened) Main\_GridSpacing=15

- ------- buy 3 stop ------- at 1.3115 (placed when buy 1 opened)
- Main GridSpacing=15
- ------- buy 2 open ------ at 1.3100 (opened when price moved up here)
- Main GridSpacing=15
- ------- buy 1 open ------ at 1.3085 (opened when price moved up here)

## **CenterZonePips=100 --- remains in same place [Settings](#page-3-0) Settings Settings**

------- sell 2 open ------- at 1.2985 (2nd sell opened that did not reach take profit) Main GridSpacing=15

- ------- sell 3 open ------- at 1.2970 (was already open)
- Main\_GridSpacing=15
- ------- sell 4 stop -------- at 1.2955 (placed when sell 2 opened)
- Main GridSpacing=15
- ------- sell 5 stop -------- at 1.2940 (placed when sell 3 opened)

If price then moves up more from 1.3110 to say 1.3130, then the MainGrid will now look like this …

------- buy 5 stop -------- at 1.3145 (placed when buy 3 opened) Main GridSpacing=15 ------- buy 4 open -------- at 1.3130 (opened when price moved up here)

- Main GridSpacing=15 --- buy 1 closed at 1.3120 (opened at 1.3085 and Main TakeProfitPips=35 reached) ------- buy 3 open ------- at 1.3115 (opened when price moved up here)
	- Main\_GridSpacing=15
- ------- buy 2 open ------- at 1.3100 (was already open)

**CenterZonePips=100 --- moved back up 15 pips [Settings](#page-3-0) Settings Settings** 

------- sell 4 stop ------- at 1.3000 (moved up when buy 1 closed and CenterZone moved up) Main GridSpacing=15 ------- sell 2 open ------ at 1.2985 (sell opened that did not reach take profit ) Main\_GridSpacing=15 ------- sell 3 open ------ at 1.2970 (was already open) Main GridSpacing=15 ------- sell 5 stop ------- at 1.2955 (moved up when CenterZone moved up)

<span id="page-9-0"></span>15. **Main\_GridOrderReplacement**=true - (MGOR) If true then when an order has closed it will be replaced when

possible to do so within the same MainGrid run. If false then each order within a MainGrid run will only run once. Main GridOrderReplacement operates the same as Hedge GridOrderReplacement, but only for the MainGrid as does the other only for the HedgeGrid. This setting can be changed on-the-fly.

<span id="page-9-1"></span>16. **OpenAtCurrentPrice**=Buy\_Order or Sell\_Order or Not\_Used - (OACPB or OACPS or OACPN) When set to Not Used, then this setting is ignored. When set to Buy Order or Sell Order, then either a buy or sell order is opened immediately at current price when FGM Advanced is initiated and then all other pending grid orders placed during the Run are adjusted to that price position for the Grid chosen. The immediate opened trade is part of the MainGrid being traded, and therefore determines where GridSpacing starts from. When [Main\\_CenterZonePips=](#page-7-6)20, for example, and a buy is opened at 1.3000 and a BuySell Trend grid is trading, then the CenterZone is from 1.3000 to 1.2980 and the grid operates from there as it does normally, the first pending sell order position (slot) being set at 1.2980. If Hedge\_CenterZonePips is set to a value, say 400, then the center for the Hedge\_CenterZone will be set at 1.2990..

*MainGrid\_Order\_Inputs -* Apply to individual orders. If Main\_Grid=Fixed\_Center, then that FixedCenter MainGrid can be modified by settings in the *[MainGrid\\_FixedCenter\\_Inputs](#page-12-2)* section. [Settings](#page-3-0)

<span id="page-9-2"></span>17. **Main\_LotSize**=0.015 - (LS) This input sets the lot-size value for individual buy and or sell trade orders that FGM places during a [GridRun.](#page-18-0) Most brokers allow a minimum lot-size of 0.01 which is 1/100th of the standard \$100,000

lot-size, or \$1,000 in trade (using USD as example) and so for FGM, 0.01, a micro lot, is the minimum LotSize value that can be set. Some brokers set minimum lot-size 10 times higher, to 0.10 (\$10,000, a mini lot) in which case FGM will display a message that this input needs to be reset to LotSize=0.10 before FGM can continue.

 Some brokers also offer Mini Accounts with minimum lot-size of 0.01 which is 1/100th of the Mini Account lot size of \$10,000, or \$100 in trade, a nano lot. Some brokers also offer Micro Accounts with minimum lot-size of 0.01 which is 1/100th of the Micro Account lot size of \$1,000, or \$10 in trade, a pico lot.

 The LotSize set for trade orders at the beginning of a GridRun, can remain fixed for all trade orders within the Run and all follow-up Runs, or it can be modified from Run to Run by the next setting Main\_LotSize\_Scaling set to either Constant or Proportional. LotSize can also be automatically increased from trade order slot to trade order slot going out from MainGrid center during a Run by one of these MainGrid FixedCenter Inputs ... [LotSizeIncreaseAmount](#page-13-1) or [LotSizeIncreasePercent](#page-13-2) or [LotSizeIncreaseFibo](#page-13-3). [Settings](#page-3-0)

 Important: Whatever value LotSize is set to, if Account-currency is not the same as Quote-currency, then there may be a lot-size adjustment made according to its Conversion-pair current price. As an example, LotSize=0.06 is set

and the trade order size placed is 0.07. If Account-currency is the USD and the AUDNZD (NZD the Quote-currency) is being traded, then the current price of the Conversion-pair NZDUSD is taken into account and lot-size adjusted immediately at the start of Run 1, and it continues to be adjusted at the start of each follow-up Run according to how the price of NZDUSD

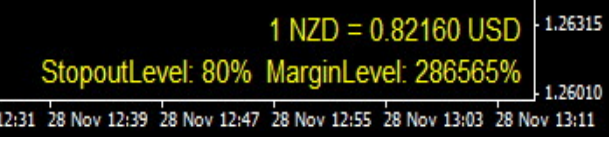

has changed. The Conversion-pair (NZDUSD in this case) must be in the Market watch window as well so that current Conversion-pair price is tracked. Not all currency pairs and Account-currencies are supported yet. If something similar to the above right image is seen on the right in the lower right of the chart window, then it shows that what is trading is supported. When back-testing in Strategy Tester, Conversion-pair M1 data must also be downloaded or imported into History Center, NZDUSD in this case. If not there, check Experts log for message.

<span id="page-10-0"></span>18. **Main\_LotSizeScaling**=Proportional or Constant - (LSSP or LSSC) When set to the default Proportional, the LotSize value set when initiating FGM into trade for Run 1, will be increased or decreased proportionally to the increase or decrease of equity amount at the beginning of Run 2, and likewise for all follow-up Runs. When set to Constant, LotSize at the beginning of each Run (and within the Run if FixedCenter LotSizeIncease settings are not used) will remain the same from one Run to the next Run and so on.

For example, account equity starts Run 1 at \$10000 and LotSize=0.10 and Main LotSize Scaling=Proportional and [CR\\_ProfitPercent](#page-18-4)=10 and [CR\\_LossPercent=](#page-18-5)30. If the CloseRun is positive and reaches its equity increase profit target of 10% net of all open and closed trades within the Run [\(CR\\_IncludeClosedTradesNet](#page-20-2)=true), then Run 2 start equity will be \$11000, and LotSize will automatically be increased to 0.11. If a negative CloseRun then the equity is reduced 30% to \$7000 and LotSize decreased to 0.07 for Run 2.

 Whether LotSize\_Scaling is set to Proportional or Constant, it can be automatically increased from grid slot to grid slot going out from MainGrid center within a Run by using any of the MainGrid\_FixedCenter\_Inputs, either [Main\\_LotSizeIncreaseAmount](#page-3-2) or [Main\\_LotSizeIncreasePercent](#page-2-0) or [Main\\_LotSizeIncreaseFibo.](#page-3-3) LotSize cannot be changed on-the-fly. [Settings](#page-3-0)

<span id="page-10-1"></span>19. **Main\_TakeProfitPips**=21 - (MTPP) This input determines how many pips profit each of the pending trade orders will target for capture. If for example, the EURUSD is being traded, and a pending buy order is set to open at 1.3700 and it opens, and Main\_TakeProfitPips=35 … then if price reaches 1.3735, the trade will be triggered closed capturing 35 pips of profit (if no slippage). When set to 0, this input is ignored. This setting can be changed on-the-fly, however it will affect new pending orders only and not pending orders already in place in MovingCenter MainGrids.

<span id="page-10-2"></span>20. **Main\_StopLossPips**=0 - (MSLP) This determines the stop-loss set for each individual pending order. If set to 0 then this input is ignored. If for example, the EURUSD is being traded, and a pending buy order is set to open at 1.3700 and it opens, and Main\_StopLossPips=50, then if price drops to 1.3650, the trade will triggered to close at a loss of 50 pips. This setting can be changed on-the-fly when Main Grid=MovingCenter and will affect new pending orders only, not pending orders already in place. .

<span id="page-10-3"></span>21**. Main\_BreakEvenStop**=false - (MBES) When set to true, a break even stop-loss will be set on each individual MainGrid pending order according to the values set by the next two settings. When set to false, then the Main BreakEvenStop settings are disabled. Be aware that these settings can work with or without the following Main ProfitPipsBeforeTS settings. These settings cannot be changed on-the-fly. [Settings](#page-3-0)

<span id="page-10-4"></span>22**. Main\_ProfitPipsBeforeBES**=0 - (MPPBBES) When Main\_BreakEvenStop=true then this setting is enabled. If set to 10 as an example, when a pending order is triggered open and then moves 10 pips into profit, then a break even

stop is placed on the order so that if price retraces by 10 pips, the open trade is closed at break even plus whatever pips value is set by the next setting. This value can only be set to whole pips, not fractional pips.

<span id="page-11-1"></span>23**. Main\_BreakEvenStopPlusPips**=0 - (MBESPP) The value in pips set here adds to the break even stop. If set to the default of 1 pip as an example, then it means that if Main\_ProfitPipsBeforeBES=10 and an open order reaches 10 pips of profit and the Main\_BreakEvenStop is triggered and price retraces 9 pips (10 - 1), then the order stops out 1 pip in profit. This setting is useful to offset commission and or swap fees and or slippage. Settings

<span id="page-11-2"></span>24. **Main\_ProfitPipsBeforeTS**=0 - (MPPBTS) If set to the default 0 pips, then this setting is ignored. If set to a value such as 36 as an example, each of the individual trade orders that are opened will need to move 36 pips into profit before the Main\_TrailStopPips input setting below is activated. If Main\_ProfitPipsBeforeTS=0 then whatever is set for Main\_TrailStopPips will be the immediate starting trailing stop loss. It differs from Main\_StopLossPips which fixes the StopLoss on the broker server. This setting cannot be changed on-the-fly. .

<span id="page-11-3"></span>25. **Main\_TrailStopPips**=0 - (MTSP) This input determines how many pips the trail-stop will be. As an example, if Main ProfitPipsBeforeTS=0 and Main TrailStopPips=50, then a stop-loss is immediately set at 50 pips away from where the pending order is opened. That stop loss will then trail pip by pip from there if price moves in a profitable direction. If price moves in a losing direction then the trailing stop loss will remain fixed where it. For another example, if Main ProfitPipsBeforeTS is set to 36 and Main TrailStopPips is set to 9, then when each individual order is 36 pips into profit, the trail stop of 9 is triggered and 27 pips of profit will be locked in and if price keeps moving in a profitable direction, the trail stop will follow pip by pip. Let's say that an individual order moves 50 pips into profit and then retraces 9 pips. The trade will then close out with 41 pips of profit.

<span id="page-11-0"></span>**Stealth Mode Percent Settings** - These percent settings below can be used on their own as individual order profit targets or in conjunction with the pips settings above. All CloseRun (CR) settings further below also operate in Stealth mode, meaning they are not known by the broker. [TOC](#page-0-1) [Settings](#page-3-0)

<span id="page-11-4"></span>26. **Main\_TakeProfitPercent**=0 - (MTPPc) If set to the default 0, then this setting is ignored. When set to a percent value, this input determines what percentage of profit based on equity at the time of the pending order placement (MovingCenter) or at the start of and for the duration of the Run, will close the order. As an example, if Main\_TakeProfitPercent=1.50, this means that 1.50% of the equity becomes the order profit target. Each time a new pending order with the setting Main\_TakeProfitPercent set to a percentage value is placed, the target profit amount is calculated using the percent value based on the equity at that time of placement. Please note the difference here that Main\_TakeProfitPips is a target that is placed on the broker server whereas Main\_TakeProfitPercent is a target that is controlled by FGM in stealth mode that the broker doesn't know about

<span id="page-11-5"></span>27. **Main\_StopLossPercent**=0 - (MSLPc) If set to the default 0 percent, then this setting is ignored. When set to a percent value, this input determines what percentage of loss based on equity at the time of the pending order placement, will close the order. As an example, Main\_StopLossPercent=1.00, this means that 1% of the equity becomes the money amount stop-loss for the order. This Stealth mode setting can be changed on-the-fly.

<span id="page-11-6"></span>28. Main ProfitPercentBeforeTS=0 - (MPPcBTS) If set to the default 0 percent, then this setting is ignored. If set to a value such as 0.35 as an example, then each of the individual trade orders that are open will need to be 0.35% into profit before the Main TrailStopPercent input setting below is activated. If Main ProfitPercentBeforeTS=0 then whatever Main\_TrailStopPercent is set to will be the immediate trailing stop-loss. It differs from Main\_StopLossPips which fixes the stop-loss. This percent setting also operates in Stealth mode and cannot be changed on-the-fly.

<span id="page-11-7"></span>29**. Main\_TrailStopPercent**=0 - (MTSPc) Works also with Main\_ProfitPipsBeforeTS but not if Main\_TrailStopPips is set to a value. This input determines what percentage of equity the trail-stop will be. As an example, if Main ProfitPercentBeforeTS=0.35 and Main TrailStopPercent=0.05, then a stop-loss money value equal to 0.05% of

equity at the time the Main ProfitPercentBeforeTS value was determined. That money stop-loss determined by 0.05% percent of equity will then trail from there if price moves in a profitable direction. If price moves in a losing direction then the trailing percent stop-loss will remain fixed where it is. Now if Main\_ProfitPercentBeforeTS=0.55 and Main\_TrailStopPercent=0.05, then when each individual order has attained an amount of profit equal to 0.55% of equity at the time of the pending order placement, the trail-stop is triggered and profit is locked in and if price keeps moving in a profitable direction, the trail-stop will follow by a value equal to 0,05% of the equity at the time of placement of the pending order. This Stealth mode setting cannot be changed on-the-fly. [Settings](#page-3-0)

<span id="page-12-0"></span>30. **Main\_MaxOrderPeriod**=990 - (MOP) This setting's value determines a period of time in seconds that works with the next setting MaxOrderFrequency. If set to the default 0, then this setting and the next setting is ignored. If set to the value 990 seconds (16.5 minutes), as an example, then the value set for MaxOrderFrequency is the maximum number of trade orders that can be placed within the time period determined by MaxOrderPeriod. .

<span id="page-12-1"></span>31. **Main\_MaxOrderFrequency**=3 - (MOF) If MaxOrderPeriod is set to a higher value than 0 seconds, then this setting is activated. If set to a value such as 3, as an example, then it means that no more than 3 trade orders can be opened within the time period determined by the previous MaxOrderPeriod setting. These Spike Protection settings are used to counteract large price spikes and swings by lessening the number of accumulating trades in the negative. Please note however that any open trades in profit during the MaxOrderPeriod will be ignored because price is moving against the 3 trades set by MaxOrderFrequency and the open trades in profit are moving towards their TakeProfit target. Both of these settings cannot be changed on-the-fly.

812824: MetaTrader 4 IC Markets - [AUDNZD, M1 (visual)] 그미지 Insert Charts Tools Window Help - |리지 File View 1.26920 2528 / Run 1.26820 1.26720 it 0.22 1.2662 1.2652  $21$  to 1.26420 1.2632 **Spike Protection** 1.26220 1.26120 MaxOrderPeriod=990 (Seconds) 1.26020 MaxOrderFrequency=3 (Open Trades) 1.25920 .<br>25820 Less Open Negative Trades 1.25720 Faster CloseRuns On Less Retracement **LOSSE ForexGridMaster Express** 1.25520 < CloseRun 89 by TrailStopPercent 1.25420 1.25320 **Spike Protection** 1.25220 1.25120 1.2502 1.24920 1.24820 1.74770 1.74670  $1$  NZD = 0.81854 USD StopoutLevel: 80% MarginLevel: 55711%  $DNZD, M1$  (visual) AUDNZD, M1 (visual) Strategy Tester Default **Willi** For Help, press F1 No connection

Spike Protection Demonstration, FGM Express/Advanced audnzd strategy, 5 profit CloseRuns (yellow vertical bars).

## <span id="page-12-2"></span>*MainGrid\_FixedCenter\_Inputs* example and settings  $\blacksquare$

MainGrid FixedCenter settings when chosen can modify MainGrid orders when MainGrid FixedCenter=true.

When MainGrid FixedCenter=false (MovingCenter), all of the next 5 settings in this section are ignored. When MainGrid FixedCenter=true, then whatever grid of pending orders is initially placed, according to the next 4 settings

 $\overline{\phantom{a}}$ 

below (and other settings above and below), that grid will remain with a FixedCenter for the duration of the Run and

no other pending orders will be placed except when any of the pending orders in the grid fixed position slots are triggered open and then eventually closed, either manually or automatically, and then replaced automatically (when [Main\\_GridOrderReplacement=](#page-9-0)true) by pending orders that match exactly the parameters that were set originally for the closed orders being replaced (Main\_TakeProfitPips, Main\_StopLossPips, etc.). This replacement of opened and closed FixedCenter grid orders will continue until the Run is closed, either manually by the trader or automatically by any of the CloseRun input settings, CR\_ProfitPercent or CR\_ProfitPercentBeforeTS with TrailStopPercent, or CR\_ProfitMoneyBeforeTS with CR\_TrailStopMoney, and or CR\_LossPercent or CloseAllNow (CloseNow Setting). When a CloseRun occurs and CR AutoRestart=true, then a new FixedCenter grid Run will start up at the immediate current market bid price after all previous Run orders are closed. This setting cannot be changed on-the-fly.

<span id="page-13-0"></span>32. **Main\_GridSpacingStep**=1 - (MSPS) When set to the default 0, this input is ignored. When set to a number and MainGrid FixedCenter=true, then the Main GridSpacing is increased incrementally by that number. The number can be set as pips or fraction of pips (points). For example, if a BuySell MainGrid is being traded and Main GridSpacing=10 and Main GridSpacingStep=0.2, then the distance between the 1<sup>st</sup> buy and 1<sup>st</sup> sell positions in the MainGrid will be 10 pips. The next interval between the 1<sup>st</sup> and 2<sup>nd</sup> pending buy orders and the 1<sup>st</sup> and 2<sup>nd</sup> sell pending orders will be 10.2 pips, the next 10.4 pips, and so on. For Main\_FullGrids (only Buy or Sell grids, not BuySell grids), the Main\_GridSpacing increases in both directions, for pending orders above and below grid center. When a Run closes and a new Run begins automatically when CR AutoRestart=true, Main GridSpacing starts again as was originally set and pending order intervals are then increased again as was also originally set by Main GridSpacingStep. This setting cannot be changed on-the-fly. [Settings](#page-3-0)

<span id="page-13-1"></span>33. **Main\_LotSizeIncreaseAmount**=0 - (MLSIA) When set to the default 0, this input is ignored. When set to a number and MainGrid FixedCenter=true, then the lot-size, as determined by either Main LotSize or Main LotSizePercent setting, is increased incrementally from one pending order to the next by that number. For example, if the starting lot size is 0.15 and LotSizeIncrease=0.01, then the lotsize for the next pending order placed will be 0.16, the next one 0.17, next 0.18, and so on. When a Run is closed (all open trades closed and pending orders deleted) and a new Run begins automatically when CR\_AutoRestart=true, the FixedCenter grid and lot size starts again as was set originally (either by Main\_LotSize or Main\_LotSizePercent) and the lot size is increased again as was also originally set. This setting cannot be changed on-the-fly.

<span id="page-13-2"></span>34. **Main\_LotSizeIncreasePercent**=16.2 - (MLSIP) When set to the default 0, this input is ignored. When set to a percent and MainGrid\_FixedCenter=true, then the lot-size (as determined by either Main-LotSize or Main\_LotSizePercent) is increased incrementally from one pending order to the next by that percent. This setting may be useful for Martingale strategies made famous by professional gamblers. For example, if the starting pending order lot size is say 1.2 and Main\_LotSIzeIncreasePercent=100, then the next pending order lot size would be increased by 100% to 2.4, the next one to 4.8, the next one to 9.6, the next one to 19.2, and so on. If starting with a lot-size of 1.2 and Main\_LotSIzeIncreasePercent=50, then the next pending order lot-size would be increased by 50% to 1.8, the next one to 2.7, the next one to 4.05, and so on. When a Run is closed (all open trades closed and pending orders deleted) and a new Run begins automatically when CR\_AutoRestart=true, the MainGrid FixedCenter and lot-size starts again as was originally set (either by Main LotSize or Main LotSizePercent) and the lot-size is increased again as was also originally set. This setting cannot be changed on-the-fly.

<span id="page-13-3"></span>35. **Main\_LotSizeIncreaseFibo**=false - (MLIF) When set to the default false, this input is ignored. When set to a number and MainGrid\_FixedCenter=true, then lot-size (set by either Main\_LotSize or Main\_LotSizePercent) is increased incrementally from one pending order to the next in accordance with the Fibonacci sequence ... 0, 1, 1, 2,  $3, 5, 8, 13, 21, 34, 55, 89,$  and so on. The sequence grows like this ... next lot-size = current lot-size + previous lotsize. For example, if the starting lot-size is 1.2, then the next lot-size will be 1.2 (1.2 + 0, the previous lot-size), and the next lot-size will be  $2.4$  (1.2 + 1.2), and the next lot-size will be  $3.6$  (2.4 + 1.2), and the next lot-size will be  $6.0$  (3.6 + 2.4), and the next lot-size will be 9.6, and so on. When a Run is closed (all open trades closed and pending orders deleted) and a new Run begins automatically when CR AutoRestart=true, the MainGrid FixedCenter and lot-size starts again as was originally set (either by Main LotSize or Main LotSizePercent) and the lot-size is increased again as was also originally set. This setting cannot be changed on-the-fly. [Settings](#page-3-0)

<span id="page-13-4"></span>36. **Main\_TakeProfitPipsStep**=0 - (MTPPS) When set to the default 0, this input is ignored. When set to a number and MainGrid\_FixedCenter=true, then the value set for Main\_TakeProfitPips is increased incrementally from one order to the next by the set step number. The number can be set as pips or fraction of pips (points). For example, if Main\_TakeProfitPips=20 and Main\_TakeProfitPipsStep=0.5 and there are 6 MainGrid FixedCenter buy positions

created, then buy 1 (closest to grid center) has MTPP=20, buy 2 has MTPP=20.5, buy 3 has MTPP=21, buy 4 has OTPP=21.5, buy 5 has OTPP=22 and buy 6 (furthest from grid center) has OTPP=22.5. So not only can the lot-size be increased for grid orders moving out from grid center but also their take profit pips which is very helpful for CounterTrend strategies stretched out over a large range where retracements are bigger. This setting cannot be changed on-the-fly.

## *MainGrid\_MovingCenter\_Inputs*

<span id="page-14-1"></span>37. Main BuySellOverlap=false - (MBSO) When set to true then MainGrid buy orders and sell orders can overlap. When Main\_BuySellOverLap=false then all pending and or open buy orders will remain on one side separated from all sell orders on the other side (see examples just below). This setting cannot be changed on-the-fly. [Settings](#page-3-0)

<span id="page-14-2"></span>38. **Main\_BuySellOffsetPips**=0 - (MBSOP) This input prevents buy and sell orders from occupying the same price position when trading a Main\_BuySell strategy using Main\_BuySellOverlap. This enables viewing where all the buy and sell orders are when looking at the chart. There may be other advantages too according to what strategy is being traded. The number of pips that this is set to, determines how many pips sell orders will be placed below buy orders within a BuySell grid where buys and sells are overlapping. This does not affect and is different from Main GridSpacing and Main CenterZonePips. This setting cannot be changed on-the-fly. Here are various samples using EURUSD bid prices ...

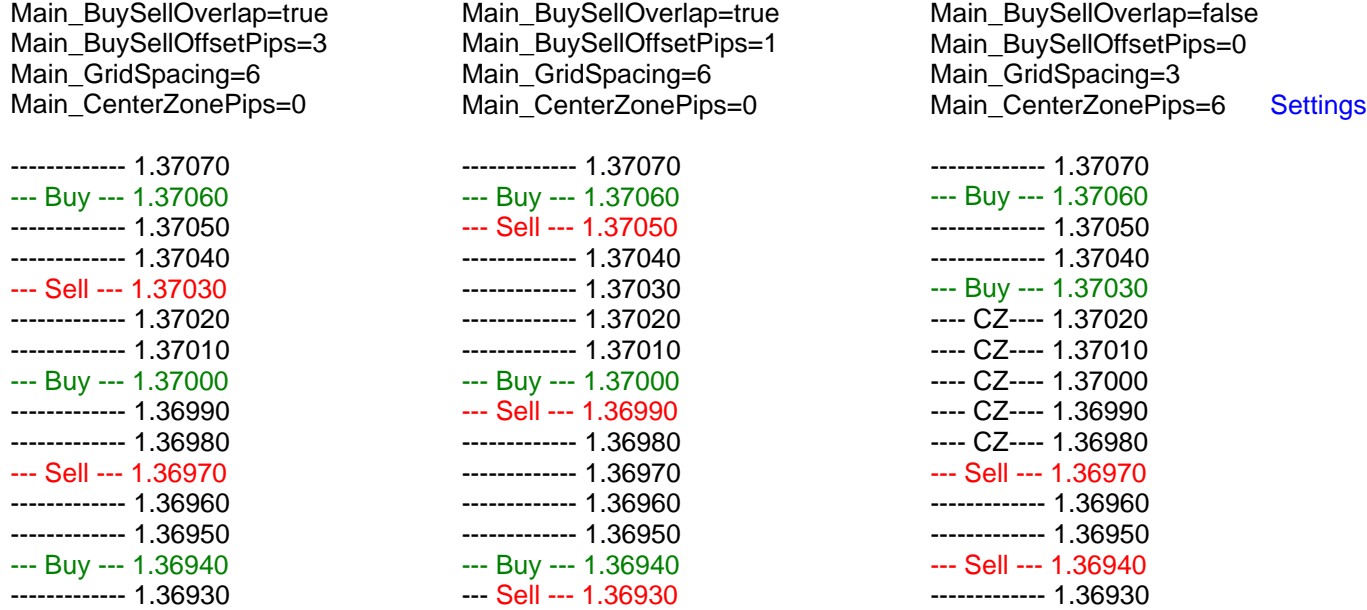

## *HedgeGrid\_General\_Inputs*

HedgeGrid settings operate independently from MainGrid settings, however they are controlled in conjunction with MainGrid settings by CloseRun settings. When the net profit or loss of both MainGrid and HedgeGrid trades combined trigger a CloseRun, then all HedgeGrid and MainGrid trade orders are closed.

### <span id="page-14-0"></span>**HedgeGrids and Second Grids** [TOC](#page-0-1) [Settings](#page-3-0)

The HedgeGrid settings are used mainly to hedge the MainGrid. They can also be used to create a second grid strategy to trade simultaneously with the MainGrid strategy. In any case, all HedgeGrid settings operate independent from the MainGrid settings except when used, CloseRuns include all MainGrid and HedgeGrid orders (open and or closed during the Run) and their net profit or loss. None of the HedgeGrid settings values are determined by any of the MainGrid settings, only by what the trader sets them to be. The HedgeGrid settings can also be used to set up a grid substitute for the MainGrid, and the MainGrid settings as a substitute for the HedgeGrid, which enables a more sophisticated hedging strategy. For example, setting Hedge\_CenterZonePips=0 and Main\_CenterZonePips=400 can put the grid created by HedgeGrid settings inside a grid created by Main Grid settings.

<span id="page-15-0"></span>39. Hedge OrderType=Buy Sell or Buy Full or Sell Full or Buy Half or Sell Half - (HBS or HBF or HSF or HBH or HSH) This input determines whether the HedgeGrid pending orders placed are either all pending Hedge buy orders, or all pending Hedge sell orders, or both pending Hedge buy and sell orders. As an example, if Hedge Buy\_Sell and Hedge Trend (next setting down) is chosen, then pending Hedge buy stop orders will be placed above MainGrid center, or at the top of the Hedge CenterZone (if set), and pending Hedge sell stop orders at the bottom. If Hedge Buy\_Sell and Hedge CounterTrend is chosen, then pending Hedge buy limit orders will be placed below MainGrid center, or at the bottom of the Hedge CenterZone (if set), and pending Hedge sell limit orders at the top. When trading a Hedge Buy\_Sell grid, it has to be a HalfGrid of Hedge buy orders with a HalfGrid of Hedge sell orders. All MainGrid and HedgeGrid orders are placed at currency pair bid prices. When **Hedge\_OrderType**=**Buy\_Full** or **Sell Full** then hedge pending orders (limit and stop orders) will be placed equally divided on both sides of grid center or on both sides of the Hedge CenterZone (if set). When Hedge OrderType=Buy Half or Sell Half then hedge pending orders will be placed only above grid center if sell limits or buy stops, or only below grid center if buy limits or sell stops. This setting cannot be changed on-the-fly. [Settings](#page-3-0)

<span id="page-15-1"></span>40. **Hedge\_TrendDirection**=Trend or CounterTrend - (HT or HCT) This input determines whether the HedgeGrid of pending orders will be Trend or CounterTrend. A Hedge\_Trend strategy places pending Hedge buy stops above MainGrid center, or if set, at the top of the Hedge CenterZone and or pending Hedge sell stops at the bottom. A Hedge\_CounterTrend strategy places Hedge buy limits below MainGrid center, or if set, at the bottom of the Hedge CenterZone or Hedge sell limits at the top. This setting cannot be changed on-the-fly. .

<span id="page-15-2"></span>41. **Hedge\_GridSpacing**=6 - (HGS) This input determines the pips distance from each hedge pending order to the next one in the HedgeGrid. Hedge GridSpacing is centered on the same grid center as the MainGrid is and operates the same way as does Main\_GridSpacing in the MainGrid Settings. This setting cannot be changed on-the-fly.

<span id="page-15-3"></span>42. **Hedge\_MaxPendingBuyOrders**=1 - (HMPBO) This input determines the number of pending Hedge buy limit and or Hedge buy stop orders placed at grid start and the maximum number permitted at any time. The number that Hedge\_MaxOpenBuyTrades below is set to determines the limit of Hedge buy open trades allowed, and the number of Hedge buy pending orders will be controlled accordingly. If the number of Hedge buy open trades reaches its limit, but then decreases (one or more Hedge buy trades close), then ForexGridMaster will resume opening Hedge buy pending orders to match. [Settings](#page-3-0)

<span id="page-15-4"></span>43. **Hedge\_MaxPendingSellOrders**=1 - (HMPSO) This operates the same as HedgePendingBuyOrders above but for sells. This input determines the number of pending HedgeSell limit and or HedgeSell stop orders placed at grid start and the maximum number permitted at any time. The number that HedgeOpenSellTrades below is set to determines the limit of HedgeSell open trades allowed, and the number of HedgeSell pending orders will be controlled accordingly. If the number of HedgeGrid open Sell trades reaches its limit, but then decreases (one or more HedgeGrid Sell trades close), then ForexGridMaster will resume opening HedgeGrid pending Sell orders to match.

<span id="page-15-5"></span>44. **Hedge\_MaxOpenBuyTrades**=6 - (HMOBT) When set to the default 0, this input is ignored. When set to a number such as 3 for example, then this input limits the maximum number of HedgeGrid open buy trades at any one time to that number (3). This operates differently from Main MaxOpenBuyTrades, which not only limits the maximum number of MainGrid open buy trades at any one time, but also limits the number of buy order positions in a MainGrid FixedCenter grid that can be filled by MainGrid orders. Hedge\_MaxOpenBuyTrades will continue placing HedgeGrid buy orders as price moves outwards, further and further away from grid center, but will also limit the number of HedgeGrid buy orders allowed open at any one time, such as 3 in this example. [Settings](#page-3-0)

<span id="page-15-6"></span>45. **Hedge\_MaxOpenSellTrades**=6 - (HMOBT) This operates exactly like above but applies to pending sell orders.

<span id="page-15-7"></span>46. **Hedge\_CenterZonePips**=360 - (HCZP) If set to 0 then this setting is ignored. When set to a whole pip value greater than 0, then Hedge CenterZonePips works almost the same as does Main CenterZonePips. A Hedge CenterZone the pips depth of the value set, is created at and centered by HedgeGrid center which is set at exactly MainGrid center at the start of the Run if MainGrid Active=true. This Hedge CenterZone separates the placement of HedgeGrid buy and sell orders by the set value of pips. For example, if Hedge CenterZonePips=100 then no HedgeGrid orders can be placed inside of that 100 pip Hedge CenterZone. Of course MainGrid orders can be placed inside that zone. The initial HedgeGrid orders are placed immediately on both edges of the Hedge CenterZone so that the distance between the first HedgeGrid order at the top of the zone and the first HedgeGrid order at the bottom is exactly 100 pips. When trading a HalfGrid, say a Buy Trend strategy, then the HCZ space is half what HCZP is set to. This setting cannot be changed on-the-fly. For example …

a. **FixedCenter** --- HedgeGrid FixedCenter=true, Hedge GridSpacing=20, Hedge MaxPendingBuyOrders=2, Hedge\_MaxPendingSellOrders=2, Hedge\_MaxOpenBuyTrades=3, Hedge\_MaxOpenSellTrades=3 Hedge\_CenterZonePips=100, Hedge\_TakeProfitPips=30 This will look like this …

------- hedge buy 2 stop ------- at 1.3120 Hedge\_GridSpacing=20 [Settings](#page-3-0) ------- hedge buy 1 stop ------- at 1.3100  **Hedge\_CenterZonePips=100** --- FixedCenter at 1.3050

------- hedge sell 1 stop ------- at 1.3000 Hedge GridSpacing=20 ------- hedge sell 2 stop ------- at 1.2980

In the above example the Hedge CenterZone is fixed between 1.3000 and 1.3100 within the current Run. So if price moves down as an example, and Hedge sell 1 is opened and then closed at 1.2970 by reaching its 30 pip target, the 100 pip Hedge CenterZone remains 1.3000 to 1.3100 and the grid now looks like this …

------- hedge buy 2 stop ------- at 1.3120 Hedge\_GridSpacing=20 ------- hedge buy 1 stop ------- at 1.3100

## **Hedge\_CenterZonePips=100**

------- hedge sell 1 position --- at 1.3000 (to be filled by Hedge sell stop again when possible) Hedge GridSpacing=20 ------- hedge sell 2 open ------- at 1.2980 (opened when price moved down to 1.2970) Hedge\_GridSpacing=20 -------------- hedge sell 1 closed at 1.2970 (30 pip target reached) ------- hedge sell 3 stop -------- at 1.2960 Hedge\_GridSpacing=20 ------- hedge sell 4 stop ------- at 1.2940

HedgeGrid orders can continue to be placed further and further out on the HedgeGrid grid as needed and according to the HedgeGrid settings used and their values set.

b. **MovingCenter** --- Hedge\_Grid=Moving\_Center **Settings** ... [Settings](#page-3-0) ...

When Hedge Grid=Moving Center, the Hedge CenterZone can move as the position of the HedgeGrid buys and sells move, however no HedgeGrid orders (open or pending) can occupy a position within the Hedge\_CenterZone no matter where it is. The Hedge\_CenterZone with a MovingCenter moves in the direction of price and closing HedgeGrid orders (if HedgeGrid orders are closing) within the current Run, and will remain between the HedgeGrid buy and sell orders. Go to Hedge Grid=Moving Center to see this illustrated, HedgeGrid FixedCenter cannot be changed on-the-fly.

<span id="page-16-0"></span>47. **Hedge\_GridOrderReplacement**=true - (HGOR) If true then when a HedgeGrid order closes it will always be replaced when possible within the same Run. If set to false then each HedgeGrid order within a Run will only open once. This setting operates independently from Main\_GridOrderReplacement.

 The combined Net Profit Loss calculations of the HedgeGrid and MainGrid open and closed orders within a Run will trigger the CloseRun Profit or Loss settings further below. The Net Profit (HedgeGrid plus MainGrid) is displayed in the FGM chart comments. When a grid CloseRun happens and a HedgeGrid was part of it, then all orders are closed including all MainGrid and HedgeGrid orders, pending and open.

## *HedgeGrid\_Order\_Inputs*

<span id="page-16-1"></span>48. **Hedge\_LotSize**=3.0 - (HLS) This input determines exactly the lot-size of the HedgeGrid orders if the next setting Hedge\_LotSizePercent=0. If Hedge\_LotSizePercent is set to a higher value than 0, then that value will determine the lot-size of the HedgeGrid orders if that calculated lot-size by HLSP is larger than what HLS is set to, which establishes the minimum value for lot-size. By fixing a minimum HLS, FGM can detect a potential margin-call situation, and take the appropriate action. Please note that the chosen HLS value cannot be less than the minimum lot-size required by broker. [Settings](#page-3-0)

<span id="page-17-0"></span>49. **Hedge\_LotSizeScaling**=Proportional (or Constant) - (LSSP or LSSC) When set to the default Proportional, the LotSize value set when initiating FGM into trade for Run 1, will be increased or decreased proportionally to the increase or decrease of equity amount at the beginning of Run 2, and likewise for all follow-up Runs. When set to Constant, LotSize at the beginning of each Run (and within the Run if FixedCenter LotSizeIncease settings are not used) will remain the same from one Run to the next Run and so on.

 For example, say account equity starts Run 1 at \$10000 and LotSize=0.10 and LotSize\_Scaling=Proportional and [CR\\_ProfitPercent](#page-18-4)=10 and [CR\\_LossPercent=](#page-18-5)30. If the CloseRun is positive and reaches its equity increase profit target of 10% net of all open and closed trades within the Run (default [CR\\_IncludeClosedTradesNet](#page-20-2)=true), then Run 2 start equity will be \$11000, and LotSize will automatically be increased to 0.11. If a negative CloseRun then the equity is reduced 30% to \$7000 and LotSize decreased to 0.07 for Run 2.

Whether LotSize Scaling is Proportional or Constant, it can be automatically increased from grid slot to grid slot going out from grid center within a Run by using any of the Grid\_FixedCenter\_Inputs, either [LotSizeIncreaseAmount](#page-13-1) or [LotSizeIncreasePercent](#page-13-2) or [LotSizeIncreaseFibo.](#page-13-3) LotSize cannot be changed on-the-fly.

<span id="page-17-1"></span>50. **Hedge\_TakeProfitPips**=21 - (HTPP) This input determines how many pips profit each of the pending hedge orders will target and capture. If for example, the EURUSD is traded, and a pending HedgeBuy order is set to open at 1.3700 and it opens, and Hedge\_TakeProfitPips=35, then when price reaches 1.3735, the trade will close capturing 35 pips of profit. When set to 0, this input is ignored. [Settings](#page-3-0)

<span id="page-17-2"></span>51. **Hedge\_StopLossPips**=0 - (HSLP) This determines the stop-loss for each individual HedgeGrid order. If set to 0 then this input is ignored. If for example, the EURUSD is being traded, and a HedgeGrid buy order is open at 1.3700, and Hedge StopLossPips=50, and then price drops to 1.3650 triggering the 50 pip stop loss, the trade will close at a loss of 50 pips. This setting can be changed on-the-fly, however it will affect new pending orders only, not pending orders already in place.

<span id="page-17-3"></span>52. **Hedge\_BreakEvenStop**=false - (HBES) When set to true then a break even stop-loss can be set on each individual HedgeGrid order, which will be triggered according to the values set by the next two settings.

<span id="page-17-4"></span>53. **Hedge\_ProfitPipsBeforeBES**=0 - (HPBBES) When Hedge\_BreakEvenStop=true then this setting is enabled. If set to 10 as an example, then when a pending order is triggered open and then moves 10 pips into profit, then a break even stop is placed on the order so that if price retraces by 10 pips then the open trade is closed at its opening break even price (plus whatever value is set by the next setting). This value can only be set to whole pips, not fractional pips. This setting cannot be changed on-the-fly.

<span id="page-17-5"></span>54. **Hedge\_BreakEvenStopPlusPips**=0 - (HBESPP) The value in pips set here adds to the break even stop. If set to the default of 1 as an example, then it means that if Hedge\_ProfitPipsBeforeBES=10 and an open order reaches 10 pips of profit and the Hedge\_BreakEvenStop is triggered and price retraces 9 pips (10 - 1), then the order stops out 1 pip in profit. This setting is useful to offset commission charges and or slippage. [Settings](#page-3-0)

<span id="page-17-6"></span>55. **Hedge\_ProfitPipsBeforeTS**=0 - (HPPBTS) If set to the default 0 pips, then this settings is ignored. BeforeTS means BeforeTrailStop, so if set to a value such as 36 as an example, each of the individual HedgeOrders that are opened will need to move 36 pips into profit before the Hedge\_TrailStopPips input setting below is activated. If Hedge\_ProfitPipsBeforeTS=0, then whatever Hedge\_TrailStopPips is set to will be the immediate starting trailing stop-loss for the HedgeGrid order. It differs from Hedge\_StopLossPips which fixes the stop-loss. This setting cannot be changed on-the-fly.

<span id="page-17-7"></span>56. **Hedge\_TrailStopPips**=0 - (HTSP) This input determines how many pips the Hedge TrailStop will be. As an example, if Hedge\_ProfitPipsBeforeTS=0 and Hedge\_TrailStopPips=50, then a stop loss is immediately set at 50 pips away from where the order is opened. That stop-loss will then trail pip by pip from there if price moves in a profitable direction. If price moves in a losing direction then the trailing stop-loss will remain fixed where it. For another example, if Hedge\_ProfitPipsBeforeTS is set to 36 and Hedge\_TrailStopPips is set to 9, then when each individual order is 36 pips into profit, the trail-stop of 9 is triggered and 27 pips of profit will be locked in and if price keeps moving in a profitable direction, the trail stop will follow pip by pip. Let's say that an individual order moves 50 pips into profit and then retraces 9 pips. The trade will then close out with 41 pips of profit. This setting cannot be changed on-the-fly.

## **HedgeGrid\_FixedCenter\_Inputs [Settings](#page-3-0)**

<span id="page-17-8"></span>57. **Hedge\_LotSizeIncreasePercent**=6 - (HLSIP) When set to the default 0, this input is ignored. When set to a percent value and HedgeGrid FixedCenter=true, then the lot-size as determined by either Hedge\_LotSize or

Hedge LotSizePercent, is increased incrementally from one HedgeGrid pending order to the next by that percent. For example, if the starting HedgeGrid pending order lot-size is say 1.2 and Hedge\_LotSizeIncreasePercent=100, then the next pending order lot-size would be increased by 100% to 2.4, the next one to 4.8, the next one to 9.6, the next

one to 19.2, and so on. If starting with a lot-size of 1.2 and Hedge\_LotSizeIncreasePercent=50, then the next pending order lot size would be increased by 50% to 1.8, the next one to 2.7, the next one to 4.05, the next one to 8.10 and so on. When a Run is closed (all MG and HG open trades closed and pending orders deleted) and a new Run begins automatically when CR\_AutoRestart=true, the HedgeGrid and lot-size is set again as was originally set (either by Hedge\_LotSize or Hedge\_LotSizePercent) and the lot-size is increased again as was also originally set. This setting cannot be changed on-the-fly.

<span id="page-18-6"></span>*CloseRun\_Inputs* - These settings control CloseRuns for MainGrids that may or may not include HedgeGrids.

### <span id="page-18-0"></span>**MainGrid and or HedgeGrid Runs TOC** TOC Settings

When ForexGridMaster is initiated on a chart, no matter what the preset file strategy settings are, grid Run 1 starts and pending orders are placed on the broker's MT4 server according to those settings and values chosen by trader. The CloseRun settings in this section all determine how and when the grid of orders is completely closed and whether the robot will automatically restart trading again with Run 2 and follow-up Runs or not. Partial Run closes are possible by closing trades manually or by using input settings in the "*CloseNow\_Inputs*" section, except CloseAllNow which does trigger a complete CloseRun. When either complete or partial CloseRuns occur, a colored vertical bar will mark the place on the chart and its properties state the type of CloseRun and the equity at the time. Full CloseRuns will be numbered 1, 2, 3 etc. Partial CloseRuns add letters to the numbers … 1a, 1b, 1c, etc.

<span id="page-18-1"></span>58. CR\_AutoRestart=true - (CRAR) If set to the default of true, then FGM will automatically restart a new grid Run immediately after the present grid Run is closed due to any of the CloseRun settings in this section that are activated and triggered**.** If set to false, then no new Run will be started after a CloseRun is complete, and FGM must be manually reset to start trading again and the Run count starts again at Run 1. This setting can be changed on-the-fly.

<span id="page-18-2"></span>59. CR\_RestartPipsUpOrDown=0 - (CRRPUOD) When set to default 0, this input is ignored. When set to a value greater than 0 and CR AutoRestart=true, this input at the end of a CloseRun determines the pips distance from Current price, up or down, that the next Run will be triggered to start trading. This setting can be changed on-the-fly.

<span id="page-18-3"></span>60. CR\_RestartSeconds=0 - (CRRS) When set to default 0, this input is ignored. When set to a value in seconds greater than 0 and CR\_AutoRestart=true, this input determines the amount of time in seconds (starting immediately after a CloseRun has closed all orders) before the next grid Run begins. The maximum setting is 36,000 seconds (10 hours). This setting can be changed on-the-fly. If CR\_RestartPipsUpOrDown and CR\_RestartSeconds are both set to a value greater than 0, then whichever is triggered first will happen, either price moves the value of pips set first and a new run opens or the number of seconds set goes by first and a new run is triggered open. Settings

<span id="page-18-4"></span>61. CR\_ProfitPercent=0 - (CRPPc) If set to default 0 then this input is ignored. When set to a percent number value, this input determines what percentage of profit will close a Run (close all MainGrid and HedgeGrid open trades and delete all pending orders). As an example, if trader sets CR\_ProfitPercent=3, this means that 3% of the Run start equity becomes the Run target. ForexGridMaster will then close the present Run when it reaches the 3% target and a new Run will start immediately (unless CR\_AutoRestart=false**).** The 3% target is the Net Profit total of closed trades within that specific grid Run plus the net value of open trades. If [ShowComments](#page-22-1)=true then the constantly updating Net Profit Loss figure on the chart in the Current Stats section can be viewed. This is calculated separate from other EA placed grids or manually placed trades running on the same currency pair or other currency pairs. Different unique EA numbers must be used if more than one EA is used on the same currency pair, or on other currency pairs in the same account. This setting can be changed on-the-fly.

<span id="page-18-5"></span>2. **CR\_LossPercent**=70 - (CRLPc) If set to default 0 then this input is ignored. For the default strategy this 96% is 6 set high because the \$25,000 ChartEquity being traded is only 25% of the \$100,000 Account-currency, so the stoploss is effectively at 24% of the Account Total. This input triggers a loss CloseRun when the net of all open and closed trades combined within the Run is negative by whatever percent of high water mark account equity (or ChartEquity if set) this input is set to, 96% of ChartEquity in this case. When CRLPc is triggered it will close all MainGrid and or HedgeGrid open trades and delete all pending orders and then FGM Advanced will automatically initiate the next Run provided that CR\_AutoRestart=true.

 CR\_LossPercent is calculated separate from other EAs or trades placed manually, trading on the same currency pair, and or account. Unique EA numbers must be used for more than one EA trading on the same currency pair or any other pairs in the same account. This setting can be changed on-the-fly. [Settings](#page-3-0)

<span id="page-19-0"></span>63. **CR\_ProfitPercentBeforeTS**=0.3 - (CRPPcBTS) If CR\_ProfitPercentBeforeTS=0.3, then equity must increase by 0.3% to trigger the CR\_TrailStopPercent input below. This 0.3% target equals the Net Profit total of trades closed during that specific grid Run plus the net profit total value of all open trades. This setting can be changed on-the-fly.

<span id="page-19-1"></span>64. **CR\_TrailStopPercent**=0.0001 - (CRTSP) When CRPPcBTS above is set to default 0, this input is ignored. When set to a percent value, then this input is enabled. If CR\_TrailStopPercent=1.3, and CR\_ProfitPercentBeforeTS=5.3 is reached, the 1.3% trail stop is activated and 4.0% profit is locked in. When the 5.3% profit target is reached and profit increases from there, then the trail stop follows by the 1.3% value determined. This setting can be changed on-the-fly.

<span id="page-19-2"></span>65. **CR\_ProfitPips**=0 - (CRPP) If set to the default 0 then this input is ignored. When set to a pips number value (whole pips only, no fractions), this input determines what number of pips in profit will close a Run (close all MainGrid and HedgeGrid open trades and delete all pending orders). As an example, if trader sets CR\_ProfitPips=150, this means that 150 pips becomes the Run target. ForexGridMaster will then close the present Run when it reaches the 150 pips in profit target and a new Run will start immediately (unless CR\_AutoRestart=false**).** The 150 pips target is the Net Profit total of MainGrid and HedgeGrid closed trades within that specific grid Run plus the net value of all open trades, except if CR\_IncludeClosedTradesNet=false, in which case only the open trades are considered. If [ShowComments=](#page-22-1)true then the constantly updating Net Profit Pips figure on the chart in the Current Stats section can be viewed. This is calculated separate from other EA placed grids or manually placed trades running on the same currency pair or other currency pairs. Different unique EA numbers must be used if more than one EA is used on the same currency pair, or on other currency pairs in the same account. This setting can be changed on-the-fly.

<span id="page-19-3"></span>66. **CR\_LossPips**=0 - (CRLP) If set to default 0 then this input is ignored. This input closes the Run when the net total pips of all MainGrid and HedgeGrid open and closed trades within the Run, is negative by whatever high water mark number of pips this input is set to. However, the exception is if CR\_IncludeClosedTradesNet=false, in which case only the open trades are considered. That number of pips is based on the highest number of pips attained from the time ForexGridMaster opens its first trade for that Run. This is calculated separate from other grids or trades placed manually, running on the same currency pair. Different unique EA numbers must be used for more than one EA trading on the same currency pair or any other pairs in the same account. This setting can be changed on-the-fly.

<span id="page-19-4"></span>67. **CR\_ProfitMoneyBeforeTS=**0 - (CRPMBTS) When the above CR\_ProfitPercent **i**nput is set to a percent amount, this input and the CR\_TrailStopMoney input below is ignored. If CR\_ProfitPercent=0 then this setting can be enabled when set to a money amount or ignored if left at the default 0. If CR\_ProfitMoneyBeforeTS=3000 for example, then equity must increase by \$3000 before the CR\_TrailStopMoney input below is enabled (or whatever base currency the account uses). The ProfitMoney target is the Net Profit money total of all MainGrid and HedgeGrid open and closed trades within that specific grid Run. This setting can be changed on-the-fly. Settings

<span id="page-19-5"></span>68. **CR\_TrailStopMoney**=0 - (CRTSM) When the above CR\_ProfitMoneyBeforeTS input is set to the default 0, this input is ignored. When the above CR\_ProfitMoneyBeforeTS input is set to a money number, such as 3000, then this input is enabled. If this input is set to say 500, then when profit reaches \$3000, the \$500 trail-stop is activated and a \$2500 profit is locked in. As profit increases, the trail-stop will follow dollar by dollar (or whatever base currency the account uses), if to \$3001 then \$2501 profit is locked in, if to \$3760 then \$3260 profit is locked in. The ProfitMoney target is the Net Profit total money of all MainGrid and HedgeGrid open and closed trades within that specific grid Run. This setting can be changed on-the-fly.

<span id="page-19-6"></span>69**. CR\_PriceMaximum**=0 - (CRPMax) If set to default 0 then this input is ignored. If set to a bid price then when price rises to that set bid price, then FGM shuts down, closing all MainGrid and HedgeGrid open trades and deleting all pending orders. and no new Run will be started, and ForexGridMaster must be manually reset to start trading again and the Run count starts at 1 again. This setting can be changed on-the-fly. Settings

<span id="page-19-7"></span>70. **CR\_PriceMinimum**=0 - (CRPMin) If set to default 0 then this input is ignored. If set to a bid price then when price drops to that set bid price, then FGM shuts down, closing all MainGrid and HedgeGrid open trades and deleting all pending orders. and no new Run will be started, and ForexGridMaster must be manually reset to start trading again and the Run count starts at 1 again. This setting can be changed on-the-fly.

<span id="page-20-0"></span>71. **CR\_PriceTrailStopPips**=0 - (CRTSP) If set to default 0 pips, then this setting is ignored. If set to a value of 1 or more, then this setting applies to the current bid price at the time of its initiation. If as an example the current EURUSD price is 1.3095 and CR\_PriceTrailStopPips=20 (plus 20) then as price moves up, the stop-loss will trail by 20 pips from below price but will not retrace back down. Whenever price retraces back down by 20 pips then a CloseAllNow is triggered and the current grid Run will stop on the next tick and all orders controlled by that EA will

close. Open trades are closed and pending orders deleted and ForexGridMaster is completely stopped. The EA must then be removed and restarted again manually. If the current EURUSD price is 1.3095 and CR\_PriceTrailStopPips=-20 (minus 20) then the same event will occur but in the opposite direction... the CR\_PriceTrailStopPips follows price down from above price. Say price goes down from 1.3095 to 1.3007 without retracing 20 pips along the way and then price retraces 20 pips back to 1.3027, then the CloseAllNow function is triggered. Please be careful when using CR\_PriceTrailStopPips and CR\_AutoRestart. This setting can be changed on-the-fly. [Settings](#page-3-0)

<span id="page-20-1"></span>72. **CR\_LossStop**=true - (CRLS) When set to the default true then any further trading activity is prevented once the Run is closed by CR\_LossPercent or other choices above. This setting can be changed on-the-fly.

<span id="page-20-2"></span>73. **CR\_IncludeClosedTradesNet**=true - (CRICTN) This is a switch for CloseRun Net Profit Loss calculations that trigger CloseRuns. When set to true, the Net Profit Loss value of all closed trades within a Run is included with and added to the Net Profit Loss value of all open trades within the Run and their combined value will trigger a CloseRun according to CloseRun profit or loss settings. When CR\_IncludeClosedTradesNet=false, it means that calculations of Net Profit Loss that trigger a CloseRun only apply to open trades, and not to any closed trades within the Run.

*Time\_and\_Day\_Inputs - Apply to MainGrids that may be modified by FixedCenter settings and HedgeGrids.* 

<span id="page-20-3"></span>74. **GridStartTime**=ignore - When set to the default ignore, this setting is ignored. This input determines the time when FGM will open a grid of pending orders. It's based on the Market Watch time found on the title bar at the top of the Market Watch window of the MT4 platform that FGM 1`is trading on. If GridStartTime=00:01 as one example, then FGM is activated at 00:01 (midnight) Market Watch time. If set to 08:30, then FGM will start placing its orders automatically at 8:30 am. If set to 20:30, then ForexGridMaster will start at 8:30 pm. GridStartTime can work on its own independently, or in conjunction with GridStopTime, the next setting below. If GridStartTime is set to any value and GridStopTime=ignore, then all orders will be closed at midnight of the day they opened, so that they can open again the next day at the same time. This setting can be changed on-the-fly anytime before it has been triggered.

<span id="page-20-4"></span>75. **GridStopTime**=ignore - When set to the default of ignore, this setting is ignored. This input determines at what time ForexGridMaster will stop the present Run and close out all open trades and delete all pending orders. Same as the above GridStartTime, it is based on the Market Watch time. GridStopTime can work on its own independently, or in conjunction with GridStartTime, the setting above. For example, if GridStartTime is set to 23:00 and GridStopTime is set to 07:25 then ForexGridMaster will trade thru the night and shut down at 07:25 (7:25 am) in the morning and then start up again at 23:00 (11 pm) at night and then repeat that schedule daily for each of the days trading is enabled to occur (all days are enabled by default). For another example, if the time period is set by GridStartTime and GridStopTime from 08:05 to 19:35, then ForexGridMaster will trade from 8:05 am thru the day until 7:35 pm at night and do the same on the following enabled trading days. This setting can be changed on-the-fly anytime before it has been triggered. [Settings](#page-3-0)

<span id="page-20-5"></span> 76. **FridayCloseTime**=ignore - (FCT) When set to ignore, this setting and the next two, FridayCloseProfitOnly and FridayCloseTimePeriod will be ignored no matter what they are set to. When set to a close time according to the MT4 Market Watch time, 08:25, 11:45, or 14:00, as examples, and in the same format 'hh:mm' (24-hour clock), the current Run will be closed (all MainGrid and HedgeGrid open trades closed and all pending orders deleted) at the CloseTime set, unless the next two settings are activated in which case the CloseTime and CloseRun may be

cancelled or modified. If the current Run is closed by FridayCloseTime and the setting CR\_AutoRestart=true, the restart will be ignored in this case and FGM will be stopped and can only be restarted again manually. This setting is useful to avoid possible large unexpected price gaps that can occur over the weekend or to simply just close FGM at the end of the trading week. Depending on activation of the next two settings, FridayCloseProfitOnly and FridayCloseTimePeriod, this setting can continue to operate from week to week until it triggers a CloseRun. This setting can be changed on-the-fly anytime before its trigger time.

<span id="page-20-6"></span>77. **FridayCloseProfitOnly**=true - (FCPO) If set to true, the Run will close at the CloseTime set but ONLY if at the CloseTime (say 14:00 as an example) the current Run net profit of all MainGrid and HedgeGrid trades open and closed is positive at that exact time. If set to false, then this setting is ignored and the current Run will be closed immediately at the set FridayCloseTime. This setting can continue to operate from week to week until it triggers a CloseRun. This setting can be changed on-the-fly anytime before its trigger time. [Settings](#page-3-0)

<span id="page-21-0"></span>78. **FridayCloseTimePeriod**=120 - (FCTP) This setting works only in combination with FridayCloseProfitOnly. If set to zero then this setting is ignored. If set to 120 minutes as an example, then it means that during the 120 minute CloseTimePeriod triggered active by the FridayCloseTime, FGM will monitor the current Run net profit and will close the Run if and when it is in profit during that 120 minute time period, otherwise the Run will not be closed. FGM looks immediately at 14:00 (continuing with our example) and will activate a CloseRun if the Run is in profit at that time, or not close if the Run is not in profit. If the Run does not go into profit during the set FridayCloseTimePeriod of minutes, then the Run will continue trading at Sunday market opening time. This setting can continue to operate from week to week until it triggers a CloseRun. This setting can be changed on-the-fly anytime before its trigger time.

**Trade**(xxx)**day** (79 to 85) - When one or more of the Trade(xxx)day input settings below are set to their default values of true, then trading is enabled for those particular days, week after week, continuously until set differently. These Trade(xxx)day settings are based on Market Watch time which is displayed on the title bar of the Market Watch window on the MT4 trading platform. The time period for each Trade(xxx)day starts at 00:00:00 Midnight and ends 24 hours later at 23:59:59. Whenever one or more of the Trade(xxx)day settings are set to false, then trading is disabled for that day, and a complete CloseRun is triggered at 00:00:00 of that day to close all open trades and delete all pending orders. If CR\_AutoRestart=true, then a new Run will start up again automatically but not until the next enabled Trade(xxx)day arrives. If CR\_AutoRestart=false then the EA must be manually restarted again. These Trade(xxx)day settings can be changed on-the-fly anytime before their trigger time.

<span id="page-21-1"></span>79. **TradeSunday**=true - Please review the previous Trade(xxx)day paragraph above. Sundays are different from the other days because the market is closed previous to Sunday market opening time. So… if TradeSundays=false and TradeFridays=true, then the present Run actually needs the CloseRun function to be triggered at least 15 minutes before market closing time on Friday to make sure all open trades and pending orders are closed in time before Friday market close time. This setting can be changed on-the-fly anytime before its trigger time. [Settings](#page-3-0)

<span id="page-21-2"></span>80. **CloseForSundayFridayTime**=ignore - (CFSFT) This setting is activated when TradeSunday=false. Find out what Market Watch time trading is closed on Fridays by the broker and set the time here to be at least 15 minutes before the Friday market closing time to make sure all trade orders have enough time to close. For example, my accounts at GoMarkets in Australia close on Friday afternoons at the Market Watch time of 22:59:59 so I would use this setting CloseForSundayFridayTime=22:30. This setting is useful to close out orders on Friday afternoon to avoid the weekend gap that shows up at Sunday evening open time. This setting can be changed on-the-fly anytime before its trigger time.

<span id="page-21-3"></span>81. **TradeMonday**=true - When set to false, then trading will be disabled for Mondays from 00:00:00 to 23:59:59 Market Watch time. If a Run is open and trading on Sunday previous to TradeMonday=false, then that Run will close at 00:00:00 midnight Market Watch time between Sunday and Monday and a new Run will not start up automatically until the next enabled Trade(xxx)day. When CloseRun is triggered, all open trades and pending orders are closed. This setting can be changed on-the-fly anytime before its trigger time.

- <span id="page-21-4"></span>82. **TradeTuesday**=true - This setting operates the same as above.
- <span id="page-21-5"></span>83. **TradeWednesday**=true - This setting operates the same as above.
- <span id="page-21-6"></span>84. **TradeThursday**=true - This setting operates the same as above.
- <span id="page-21-7"></span>85. **TradeFriday**=true **-** This setting operates the same as above.

<span id="page-21-8"></span>86. **CloseDayLeadTime=**0 - This setting is used to close the Run at a lead time (set in number of minutes) before the end of the day and applies to all days enabled for trading. The title bar at the top of the Market Watch window (usually top left of the charts) displays the current trading time as does hovering over any candle (either top of up candle body or bottom of down candle). This setting can be changed on-the-fly.

*Miscellaneous\_Inputs* - The settings in this section apply to the overall strategy. Settings

<span id="page-21-9"></span>87. GridStartPriceUp=0 - (GSPU) When set to default 0, this input is ignored. If set to a currency pair price above current bid price, then when price moves up to that price, FGM will trigger Run 1 start. A price value can be set for either GridStartPriceUp or GridStartPriceDown or both at the same time to straddle current price. If both are set then when Run 1 is triggered open, both settings are then disabled, and will not affect the next run after a CloseRun when CR\_AutoRestart=true. However, it is IMPORTANT to reset both settings back to "0" as soon as possible after Run 1

has been triggered open, to avoid them becoming ACCIDENTALLY re-enabled again when trader does a manual restart or in case the terminal or computer goes down for whatever reason and reboots, in which case whatever was set becomes active again. This setting can be changed on-the-fly but only before it has been triggered.

<span id="page-22-0"></span>88. GridStartPriceDown=0 - (GSPD) When set to default 0, this input is ignored. If set to a currency pair price below current bid price, then when price moves down to that price, FGM will trigger Run 1 start. A price value can be set for either GridStartPriceUp or GridStartPriceDown or both at the same time to straddle current price. If both are set then

when Run 1 is triggered open, both settings are then disabled, and will not affect the next Run after a CloseRun when CR AutoRestart=true. However, it is IMPORTANT to reset both settings back to "0" as soon as possible after Run 1 has been triggered open, to avoid them becoming ACCIDENTALLY re-enabled again on a manual restart or in case the terminal or computer goes down for whatever reason and reboots, in which case whatever was set becomes active again. This setting can be changed on-the-fly but only before it has been triggered.

<span id="page-22-1"></span>89. ShowComments=true - (SC) ForexGridMaster displays very useful comments on the chart in the top right corner, including SetFileName, Current Run Stats, Max Equity Drawdown, etc. If false, then no comments are displayed

<span id="page-22-2"></span>90. OpenTradeSlippage=0 - (OTS) Trade slippage occurs when a trade opens or closes at a different price than what was executed. As an example, a market buy order was placed at the broker (buy at current price instantly), but then the price chosen (eurusd at 1.3020 as an example) is actually opened, it's at a different less favourable price (say 1.3022), a slippage loss of 2 pips. This can happen also when a trade chosen to close at a certain price (say 1.3030, same example as above) but it actually closes at say 1.3028. Some brokers instead of closing at the price requested, delay the trade with a re-quote, offering a different price to close at, not in Trader's favour of course. So, say no and wait for price to hit your price again, or say yes and take a much worse price as it may have taken seconds to make the decision. Some brokers are really annoying not executing the trade desired and then constantly re-quoting. So the alternative is to specify up front acceptance of slippage up to say 2 pips or even up to 5 pips on large spread cost exotic currency pairs. If a re-quote still happens then a higher slippage value can be set.

 How slippage is handled will vary from broker to broker. I recommend finding find out what the broker's slippage policy is and also experiment with this setting to confirm. There are also many brokers now with no slippage, giving instant execution. Slippage can occur from very volatile fast price action but I think also some brokers take full advantage of it, especially when having up front agreed. Slippage can influences the bottom line much more than expected and it's important to understand this. Sometimes when price moves fast, for example during major economic news reports (schedule shown at [www.forexfactory.com\)](http://www.forexfactory.com/), setting slippage to 1, 2, 3 or even more may help. We have generally found however, that the default 0 works fine for most strategies most times with most brokers. One thing important to understand, that can create trade slippage and or requotes is slow latency, the amount of time it takes for the trade signals to reach the broker and return to trading server. Generally for many trades closed within a day, a latency of less than 100 ms (mille-seconds) is best. Scalping works best at 10 or under. I haven't used these slippage settings myself in at least 3 years, but I probably would if I ever got back to trading the non-farm payroll event.. Click [HERE](https://helpdesk.commercialnetworkservices.net/index.php?/Knowledgebase/Article/View/98/0/latency-to-popular-brokers-and-services-from-our-traders-vps) for an excellent table regarding latency.

<span id="page-22-3"></span>91. CloseTradeSlippage=0 - (CTS) This operates the same as OpenTradeSlippage.

<span id="page-22-4"></span>92. LogActivity=true - (LA) The default is set to true to enable a fuller more detailed log file to be saved to (MT4 active Data Folder)\MQL4\Logs directory that can help if when ForexGridMaster is not functioning properly. When there is a problem, log file entries can be viewed in the "Experts" tab at the bottom of the Terminal window which is at the bottom of the MT4 trading platform window by default. Right click on an entry and choose "Open" to view the [w](#page-3-0)hole log file for that day or any previous days. [Settings](#page-3-0)

<span id="page-22-5"></span>93. LogDebugInfo=false - (LDI) Like the setting above, this input can be set to true to enable an even more detailed log file to be saved to the (MT4 active Data Folder)\MQL4\Logs directory that can help if when ForexGridMaster is not functioning properly. See [Problem Solving](#page-25-0) below.

Close\_Now\_Inputs - These settings immediately close some of or all trade orders. Once closed, the settings must then be reset to enable FGM to resume trading. Trader is reminded by popup, comments message and log entry.

Please note that Close settings 94 to 96 below affect ONLY the orders controlled by the EANumber of the strategy. ForexTradeManager can be used to close all orders of all EAs and any manually placed orders, either immediately or according to the choice of several settings.

<span id="page-23-1"></span>94. **CloseGreaterProfitThan**=0 - This setting is only enabled when set to a value above 0 and Trader has made the matching choice of Close Profit Orders from the drop down menu in the CloseOrdersNow setting below, and clicked OK to initiate closing of the specified trade orders. This setting limits closing profit trades to only those showing more profit than the value set. If CloseGreaterProfitThan=100 for example, and the base account currency is USD then it means that only trades showing a profit of \$100 or more will be closed. This setting can be changed on-the-fly.

<span id="page-23-2"></span>95. **CloseGreaterLossThan**=0 - This setting is only enabled when set to a value above 0 and Trader has made the matching choice of Close Loss Orders from the drop down menu in the CloseOrdersNow setting below, and clicked OK to initiate closing of the specified trade orders. This setting limits closing loss trades to only those showing more loss than the value set. If CloseGreaterLossThan=100 as an example and the base account currency is USD then it means only trades showing a loss of \$100 or more will be closed. This setting can be changed on-the-fly.

<span id="page-23-3"></span>96. **CloseOrdersNow**=None of 8 choices … Close\_Buy\_Orders or Close\_Sell\_Orders or Delete\_Pending\_Buys or Delete\_Pending\_Sells or Close\_Profit\_Orders or Close\_Loss\_Orders or Close\_All\_Now - (CONN or CBO or CSO or DPB or DPS or CPO or CLO or CAN) When CloseOrdersNow=None this setting is ignored.

When set to Close Buy Orders or Close Sell Orders and OK is clicked to run it, all open buy or all open sell trades will be closed, which is a partial CloseRun and going back to the FGM inputs is needed to reset to CloseOrdersNow=None and click OK to allow FGM to continue control of the Run and the appropriate pending orders will replace the closed trades when price returns to those grid slot positions.

 When set to Delete\_Pending\_Buys or Delete\_Pending\_Sells, all pending buy orders or all pending sell orders will be deleted, which is a partial CloseRun and going back to the FGM inputs is needed to reset CloseOrdersNow=None and click OK to allow FGM to continue control of the Run and the appropriate pending orders will replace the closed pending orders appropriately. .

 When set to Close\_Profit\_Orders or Close\_Loss\_Orders all orders in Profit or all orders in Loss will be closed, which is a partial CloseRun and going back to the FGM inputs is needed to reset to CloseOrdersNow=None and click OK to allow FGM to continue control of the Run and the appropriate pending orders will replace the closed trades when price returns to those Grid slot positions.

When set to Close, All Now, all trade orders, open and pending will be closed, which is a full CloseRun, and to restart FGM trading again, reset to CloseOrdersNow=None for FGM to continue. .

 When a partial CloseRun occurs, FGM Advanced continues to keep track of the net value total of all trades closed (provided [CR\\_IncludeClosedTradesNet](#page-20-2)=true) plus the net value total of all open trades during the Run, until the open and closed trades combined net value triggers a CloseRun. This setting can be changed on-the-fly. .

The above settings can be excellent choices to use with scalping strategies.

## <span id="page-23-0"></span>**FGM\_Advanced.prf to Edit More Settings** [TOC](#page-0-1) [Settings](#page-3-0)

The FGM\_Advanced.prf file is placed in the MT4 Data Folder "\MQL4\Files" and "\tester\files" directories. FGM can be traded with the FGM\_Advanced.prf file as is using its default values, but there are many settings in there (see below) that can be customized to suit preferences. When settings have been edited and saved, changing any of those settings again is not needed when creating a new strategy or trading someone else's or changing to trading a new account. It's a great time saver. To edit the file. right-click the file name and choose Edit. Notepad or any text editor can be used. As an example, on a live demo, I trade on charts with a white background and use the FGM\_Advanced.prf file settings customized as follows …

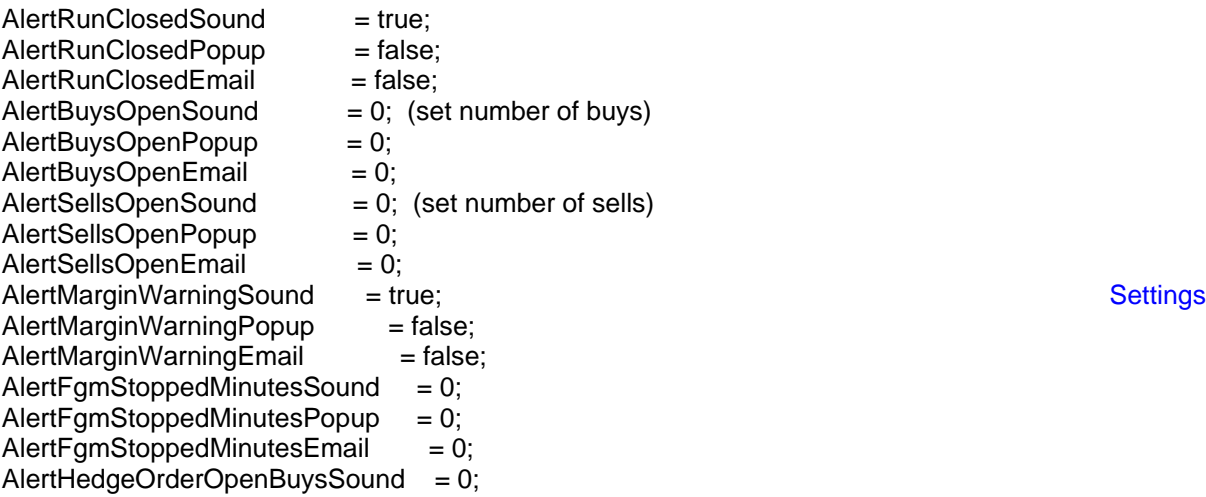

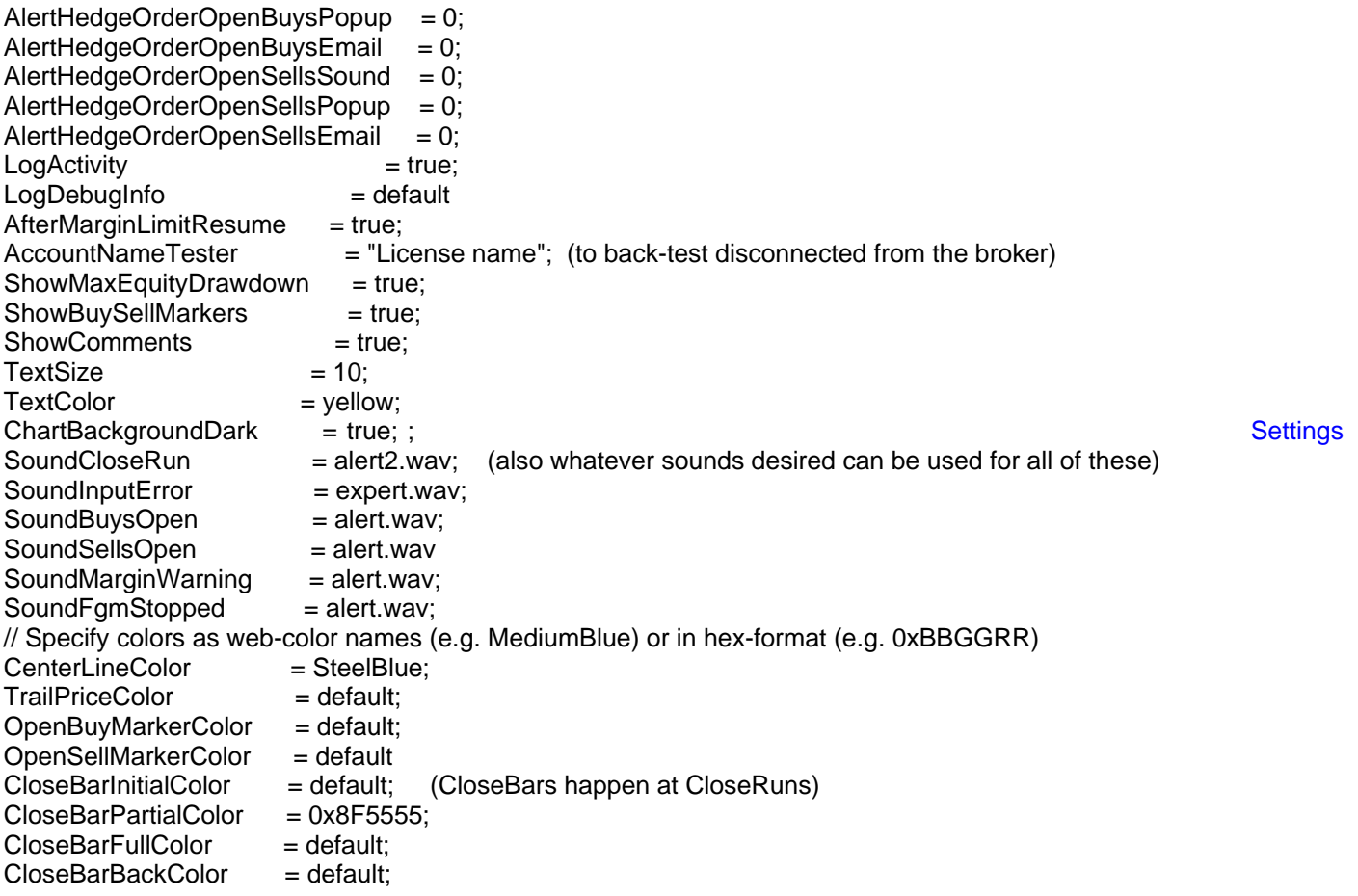

There is a second FGM\_Advanced.prf file in "\tester\files" used for back-testing in Strategy Tester.

<span id="page-24-0"></span>**FGM Comments Displayed on Chart - an example in Strategy Tester ... [TOC](#page-0-1) [Settings](#page-3-0)** 

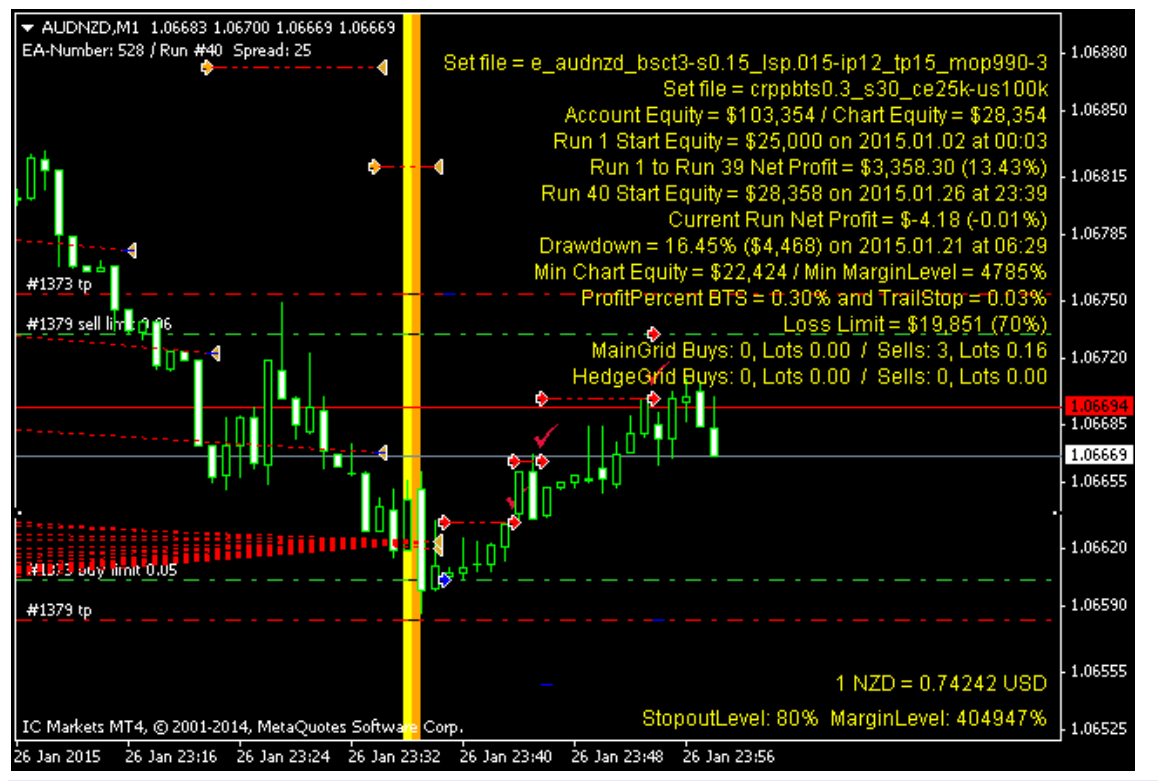

FGM Advanced (February 5, 2015) Page 25 of 28

- 1. Set file = info entered in [SetFileName](#page-4-1) input setting, whatever useful, usually main settings and values..
- 2. Set info = more space to add whatever info desired to display in the ForexGridMaster comments on the chart.
- 3. Account Equity = current trading account equity / Chart Equity = current equity for chart only (see [ChartEquity\)](#page-4-3).
- 4. Run 1 Start Equity = (money) on (date) at (time) … self explanatory.
- 5. Run 1 to Run 12 Net Profit (money) or (percent) … useful for analysis (compounding, etc).
- 6. Run 13 Start Equity = (money) on (date) at (time) … self explanatory.
- 7. Current Run Net Profit = (money) and (percent) … tracked live tick by tick
- 8. Drawdown = (percent) and (money) on (date) at (time) … maximum floating equity drawdown during all Runs.
- 9. Min Chart Equity = (money) / Min Margin Level = (percent) … important to track, too low means too risky.
- 10. ProfitPercentBTS = (percent) and TrailStop = (percent) … determined by [CloseRun](#page-18-6) settings.
- 11. Loss Limit (money) and (percent) … determined by Input values set in the CloseRun settings.
- 12. MainGrid Buys: (number), Lots (number) / Sells (number), Lots (number) … open trades and total volume.
- 13. HedgeGrid Buys: (number), Lots (number) / Sells (number), Lots (number) … open trades and total volume.

#### <span id="page-25-0"></span>**FGM Problem Solving**, **Reporting Errors Plus** [TOC](#page-0-1) [Settings](#page-3-0)

If ForexGridMaster is not doing what it is supposed to do, then it's time to put on your detective hat. If the strategy has already been initiated on the chart then open the ForexGridMaster EA property window and check the input settings thoroughly to make sure they are properly configured and also compatible with each other. The more familiar trader is with the manuals and all the workings of the ForexGridMaster input settings the better.

Always look for error messages mostly in the "Experts" tab and sometimes in the "Journal" tab, both of which can be accessed at the bottom of the Terminal window which by default is along the bottom of the MT4 platform window. A new log file is created each day. The most recent day entries can be viewed, selected and copy pasted direct from the tab entries list. To get to the whole log file for that particular day or for any other day, right click any line entry on the "Experts" and "Journal" tab and then choose "Open" and the pop-up window will display a list of log files. Open a log file to see all the entries for that day. Select the appropriate entries from the log file (usually the best method) and copy paste them into an email to [support@forexgridmaster.com](mailto:support@forexgridmaster.com) as part of a problem report if our help is needed. Also go to our [Forum](http://forexgridmaster.com/fgm-forum/phpBB3/index.php) for help with strategies. [Settings](#page-3-0)

Sometimes starting again from scratch is all that is needed. Follow these steps …

- 1. Close out all open and pending trade orders, either manually or use CloseAllNow at bottom of FGM Inputs.
- 2. Remove FGM. Right click on the chart in a clear area > Expert Advisors > Remove.
- 3. Delete all Global Variables. Go to top menu > Tools > Global Variables > Select all > Delete.
- 3. Delete all Objects from the chart. Right click on chart > Objects List > Select all > Delete.
- 4. Close the MT4 platform. Best to go to top menu > File > Exit so that the platform can re-open as it was.
- 5. Go to the MT4 active Data Folder \logs and \MQL4\Logs and delete all log files (after extracting any info needed). 6. Restart the MT4 platform.
- 7. Load FGM on the chart (drag and drop FGM the Navigator window or select chart and double click FGM,
- 8. Configure the settings wanted in the FGM properties window Inputs tab. Consult the manual for settings info.
- 9. Click Save, name and save the preset file wherever, usually the default directory ... \MQL4\Presets.
- 10. Click OK to start FGM trading.
- 11. If FGM does not operate as desired, then please send to [support@forexgridmaster.com](mailto:support@forexgridmaster.com) ...
- 12. The preset file from the MT4 active Data Folder \MQL4\Presets\(whatever it is named).set
- 13. Send us the experts log file from the MT4 active Data Folder \MQL4\logs\20130311.log (whatever date it is).
- 14. If the problem is displayed on the chart, go to top menu > File > Save as Picture… > Active Chart (as is)
- 15. Tell us what happened and also provide the appropriate info requested in the list below.

The above procedure solves 99% of the problems. The other 1% would be a c[or](#page-3-0)rupted MT4 program (not because of FGM) which is usually fixed by a re-install of the MT4 platform. [Settings](#page-3-0)

Please provide some or all of the following information when reporting to [support@forexgridmaster.com](mailto:support@forexgridmaster.com) …

- Broker:
- Micro, Mini or Standard account:
- Account Leverage (100:1, 200:1, 500:1, etc.):
- Acct Balance and Equity and Margin level, ChartEquity if used:
- MT4 Platform build from "Help" in the top menu and then "About..." on the left:
- When loading FGM on the chart does it show a smiley face:
- What time-frame is FGM trading:
- Are there other instances of FGM or other EAs trading on the same platform? manual trades? If so explain.
- Attach the preset ".set" file/s which can be most important as it enables us to precisely recreate the problem and work on it directly and it saves us all a lot of time.
- Attach Experts and Journal log files or copy paste appropriate entries into the email. It is best to set LogActivity=true and LogDebugInfo=true and send us those log files when the problem occurs. Go to the Experts and Journal tab at the bottom of the Terminal window and right click on an entry and choose "Open" to view the whole log file for that day or any previous days, and then save that log file to the desktop or somewhere and then attach them to an email to us and we will figure it out.
- If appropriate, send a copy of the Account Statement accessed from the "History" tab at the bottom of the Terminal window. Right click in the History entries, choose period of report and then choose "Save as Detailed Report" and save to desktop or wherever it can be found.
- If appropriate, send the chart image using the EA. Go to the top menu… "File", then "Save As Picture…"
- Please be thorough and include whatever other information that may be helpful.

<span id="page-26-0"></span>Below is the FGM Directory tree showing you where all files are placed by the FGM Installer file ...

MT4 active Data Folder (Top menu > File > Open Data Folder)

 FGM-Files (directory) - manuals, README1st, purchase agreement, etc. (Or in All Programs > ForexGridMaster > MQL4 (directory)

- Experts (directory)

 FGM\_Advanced.ex4 ForexTradeManager.v1.10.ex4

- Files (directory)

FGM Advanced.prf (edit for demo and real money trading)

 - Libraries (directory) eafocs.dll fam\_normalize.ex4 FGM53.dll fw\_adaptor.ex4

 templates (directory) wb\_20-60-120-240-720-3600-sma.tpl wb\_grid-basic.tpl tester (directory) - files (directory) FGM\_Advanced.prf (edit for "Visual mode" display in Strategy Tester)

#### **Questions, comments, ideas, strategy contributions, and new input settings suggestions are most welcome.**

Sincerely, James King and Team, Trading Forex full-time since 2002 [Settings](#page-3-0) ForexGridMaster Developer since 2005, [http://forexgridmaster.com](http://forexgridmaster.com/)

"**Risk comes from not knowing what you are doing!"** - Warren Buffet

**ALL TRADING INVOLVES RISK OF LOSS - Trading in the Off Exchange Retail Foreign Currency Market (FOREX) can be one of the riskiest forms of investment available in the financial markets due to the ability to trade at high leverage (500 to 1 with some brokers) and therefore is suitable mostly for sophisticated individuals and institutions. The possibility exists that a substantial or complete loss of funds can happen and therefore you should not invest money that you cannot afford to lose. Nothing in this presentation is a recommendation to buy or sell currencies and James King or ForexGridMaster.com is not liable for any loss or damage, including without limitation, any loss of profit or funds invested, which may arise directly or indirectly from the use of James King's or ForexGridMaster.com's products such as, but not limited to… trading robots, tools, information, etc. or reliance on such information. Past performance does not guarantee future results and this refers also to all past performance demonstrated on ForexGridMaster.com. Every investor should consider all advice and all offerings of products and services on their own merits and for suitability to the investor's personal needs and circumstances.** 

FGM Express back-testing results during beta testing …

<span id="page-27-0"></span>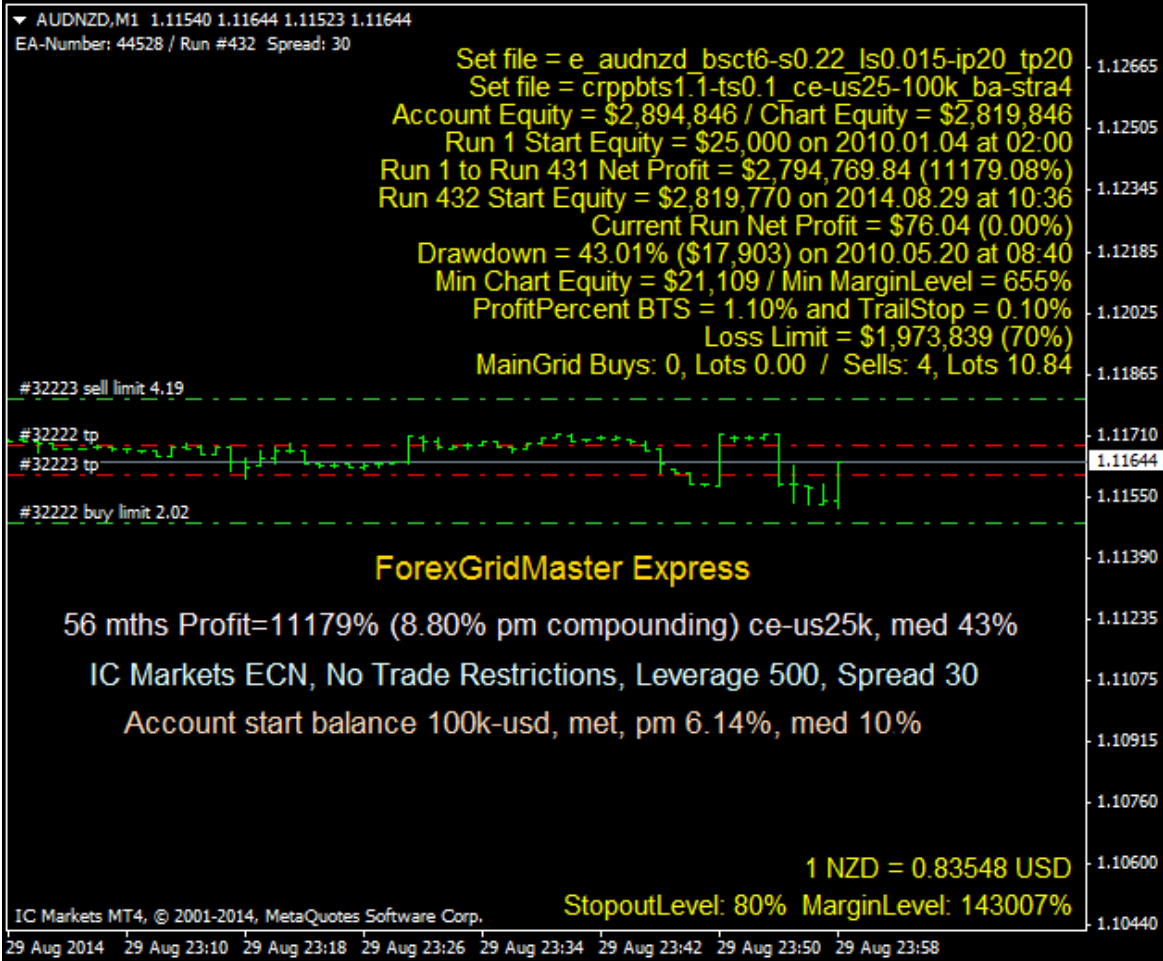